# راهــکار ســـیســتـم ســـیـیـار

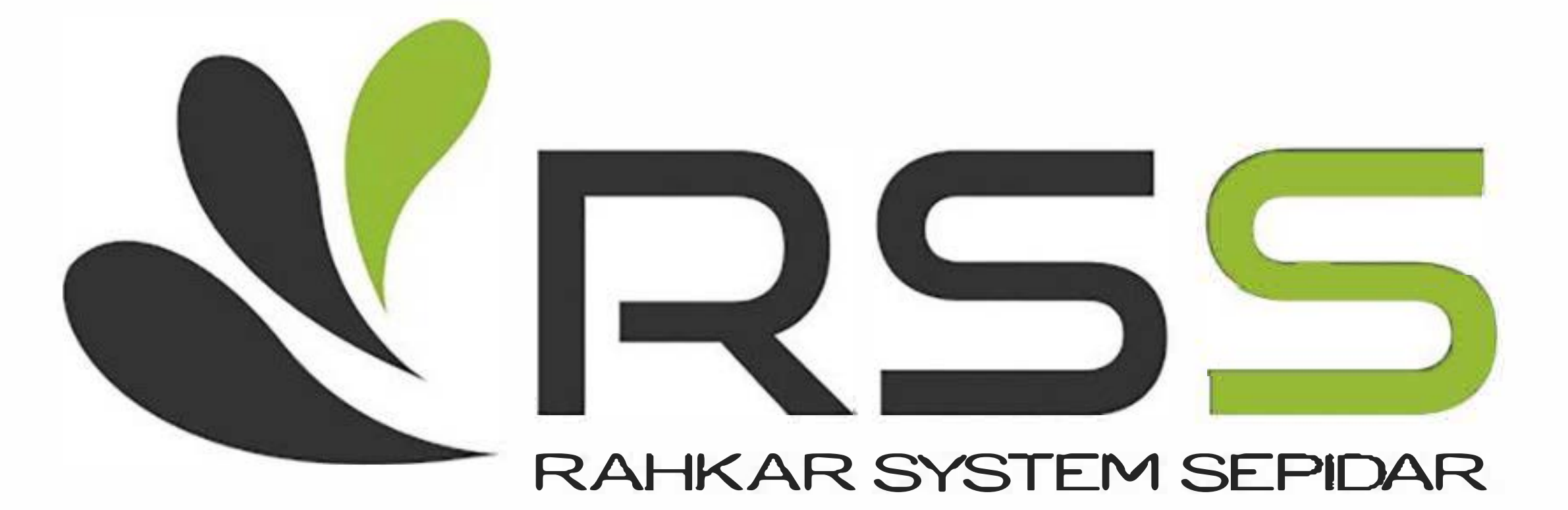

آدرس : ونک ، خیابان گاندی ، کوی سوم ، پلاک ۳۰ ، واحد ٦

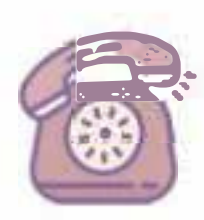

**�--· o\J\ - AAAA'til'tl'Oo o\J\ - AAVAVqf:.y** 

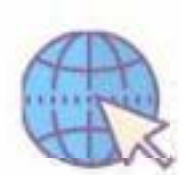

www .rahkarsepidar.com

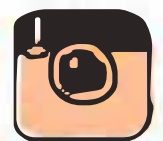

� @rahkarsystemsepidar

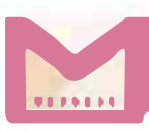

� m.ahmadirss@gmail.com

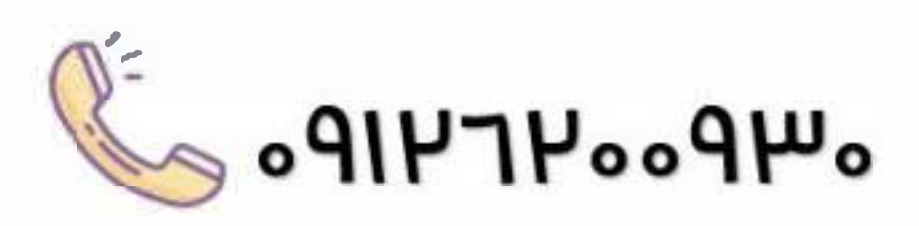

مقدمه

**نحوه دریافت شناسه یکتا حافظه مالیاتی، نحوه دریافت گواهی امضا الکترونیکی، نحوه استخراج امضا الکترونیکی، نحوه دریافت توکن مالیاتی، نحوه ثبت نام و عضویت در سامانه مودیان، این موارد که نام برده شده است، همگی این سواالت و ابهامات دغدغه های این ایام حسابداران و کارفرمایان است.**

**در این آموزش صفر تا صد فرآیند دریافت گواهی امضا الکترونیکی، نحوه دریافت شناسه یکتا حافظه مالیاتی و نحوه ثبت نام در سامانه مودیان را تشریح کرده ایم.**

### ۱ **–** شناسه یکتای حافظه مالیاتی چیست ؟

**شناسه یکتای حافظه مالیاتی کد ۶ کاراکتری است که به عنوان کد شناسایی حافظه مالیاتی شناخته می شود و برای عضویت در سامانه مودیان مالیاتی نیاز به دریافت و ثبت آن در کارپوشه مالیاتی خود دارید.**

**در تعریف حافظه مالیاتی آمده است :**

**» نوعی حافظه الکترونیکی است که برای ثبت و نگهداری اطالعات مندرج در صورتحساب های الکترونیکی و انتقال آن به سامانه مؤدیان مورد استفاده قرار می گیرد. حافظه مالیاتی می تواند به شکل سخت افزاری یا نرم افزاری باشد. حافظه مالیاتی تحت نظارت سازمان، توسط مؤدی برای ثبت صورتحساب الکترونیکی مورد استفاده قرار می گیرد. هر حافظه مالیاتی باید دارای شماره شناسه یکتا باشد. شناسه یکتای حافظه مالیاتی توسط سازمان اختصاص داده می شود. «**

**شناسه یکتای حافظه مالیاتی دارای ۶ کاراکتر شامل اعداد و حروف انگلیسی است که این ۶ کاراکتر در ابتدای شماره تمام صورتحساب های الکترونیکی که از طریق سامانه مودیان صادر می شود درج می گردد و برای هر مودی به صورت یکتا و غیر تکراری توسط سازمان امور مالیاتی صادر می گردد.**

**اما نحوه دریافت این شناسه چگونه است ؟**

**برای دریافت این شناسه باید ۳ مرحله اصلی طی گردد که عبارتند از :**

**۱ ( دریافت گواهی امضا الکترونیکی**

https://rahkarsepidar.com/ 2/27 تلفن 021-88883350 ھمراه 09126200930

**۲ ( استخراج امضا عمومی دیجیتال**

**۳ ( بارگذاری امضا دیجیتال در کارپوشه مودیان و دریافت شناسه یکتای حافظه مالیاتی**

**در ادامه کلیه فرآیند های مربوط به دریافت امضا الکترونیکی و شناسه یکتای حافظه مالیاتی را مرور خواهیم کرد.**

# ۲ **–** نحوه ی دریافت گواهی امضا الکترونیکی

**همانطور که گفته شد برای دریافت شناسه یکتای حافظه مالیاتی ابتدا بایستی گواهی امضا الکترونیکی خود را دریافت کنیم.**

**برای این کار مراحل زیر را انجام دهید :**

**۱** – **مراجعه به سایت** IR**.**[GICA](https://www.gica.ir/portal/) **( مرکز صدور گواهینامه الکترونیکی (**

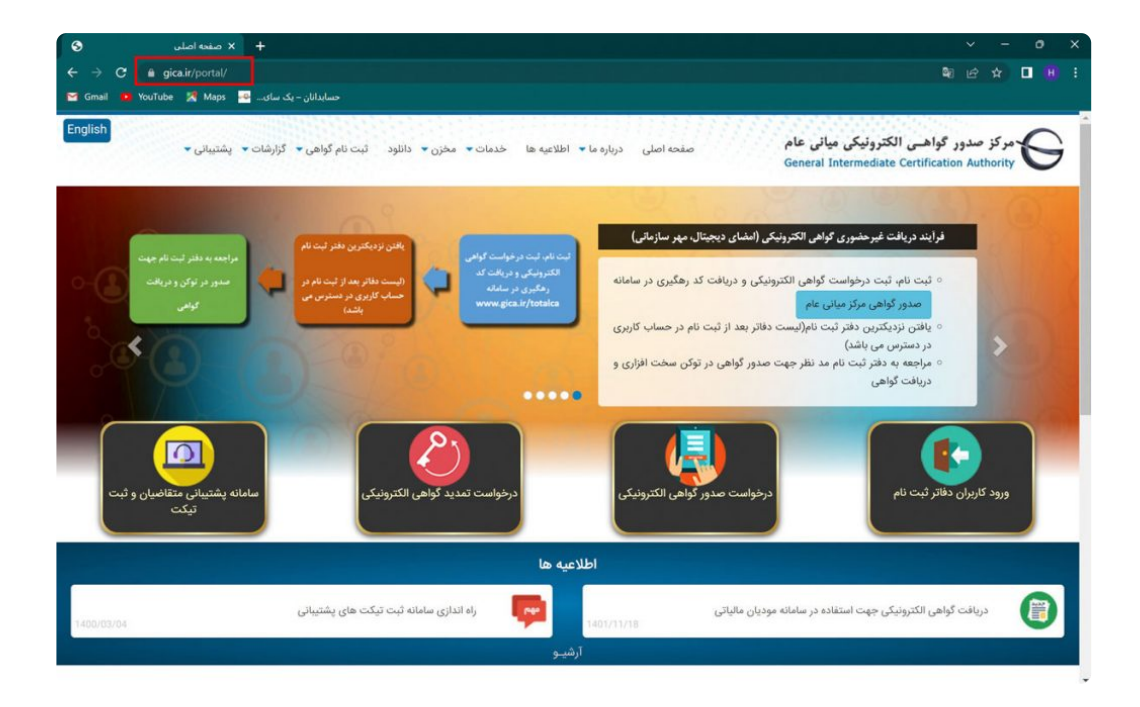

**۲** – **انتخاب گزینه درخواست صدور گواهی الکترونیکی**

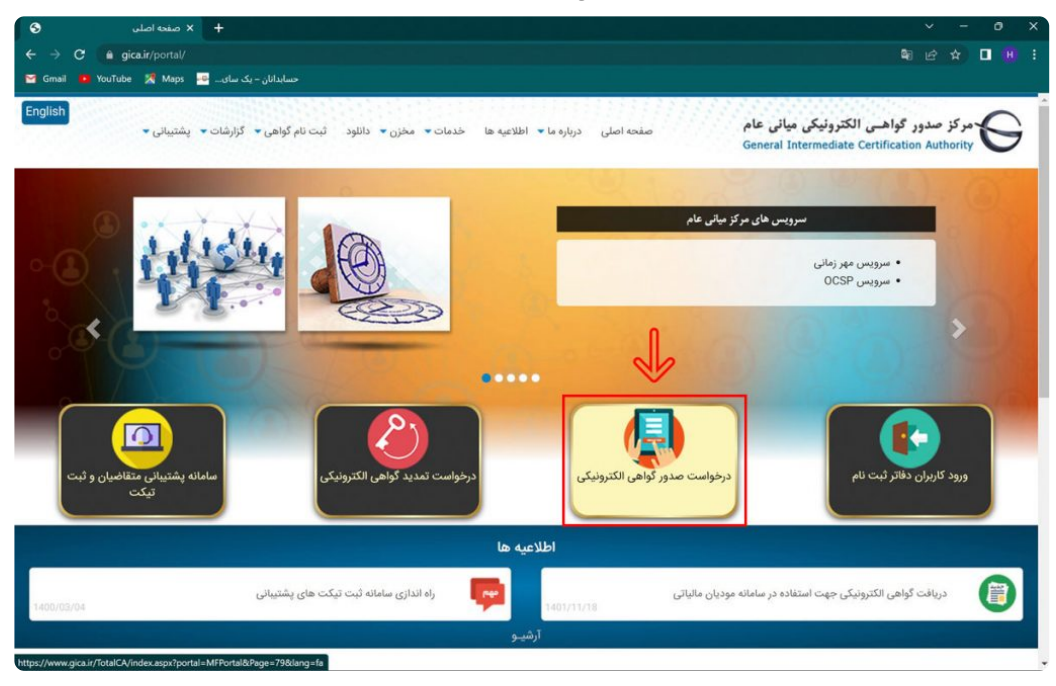

**۳** – **در صفحه جدید به سمت پایین صفحه آمده و گزینه ثبت نام را انتخاب کنید**

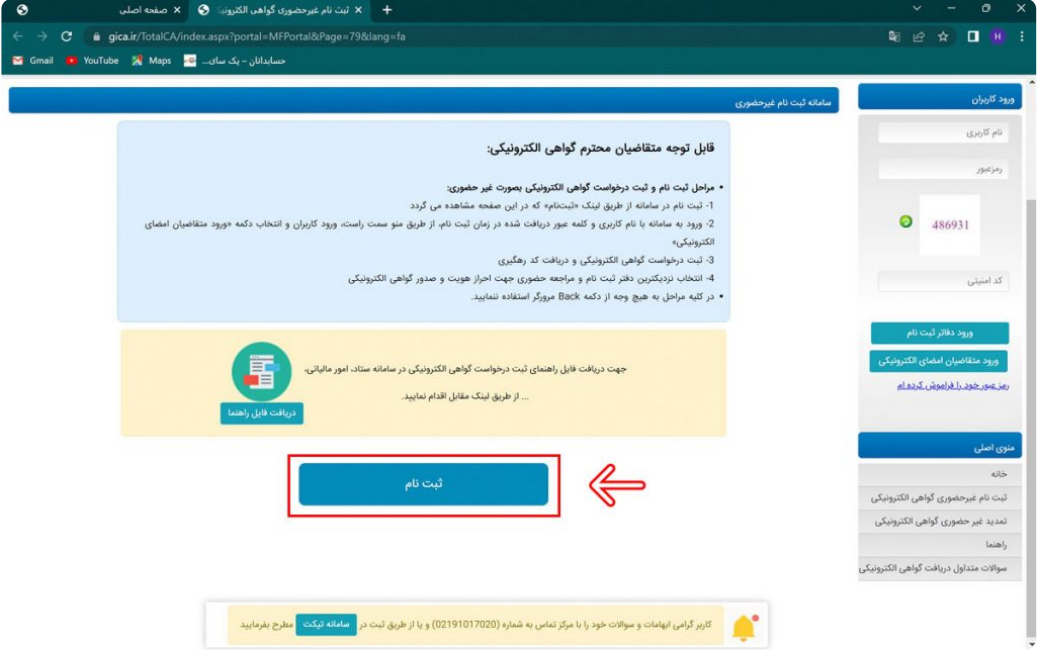

**۴ – در صفحه ثبت نام ۳ مرحله وجود دارد که مرحله اول احراز هویت است که بایستی مطابق تصویر زیر اطالعات خواسته شده را وارد نمایید و سپس گزینه مرحله بعد را انتخاب کنید.**

**\* نکته مهم : برای ثبت نام اشخاص حقوقی اطالعات هویتی مدیرعامل یا مدیران صاحب امضای مجاز را وارد نمایید.**

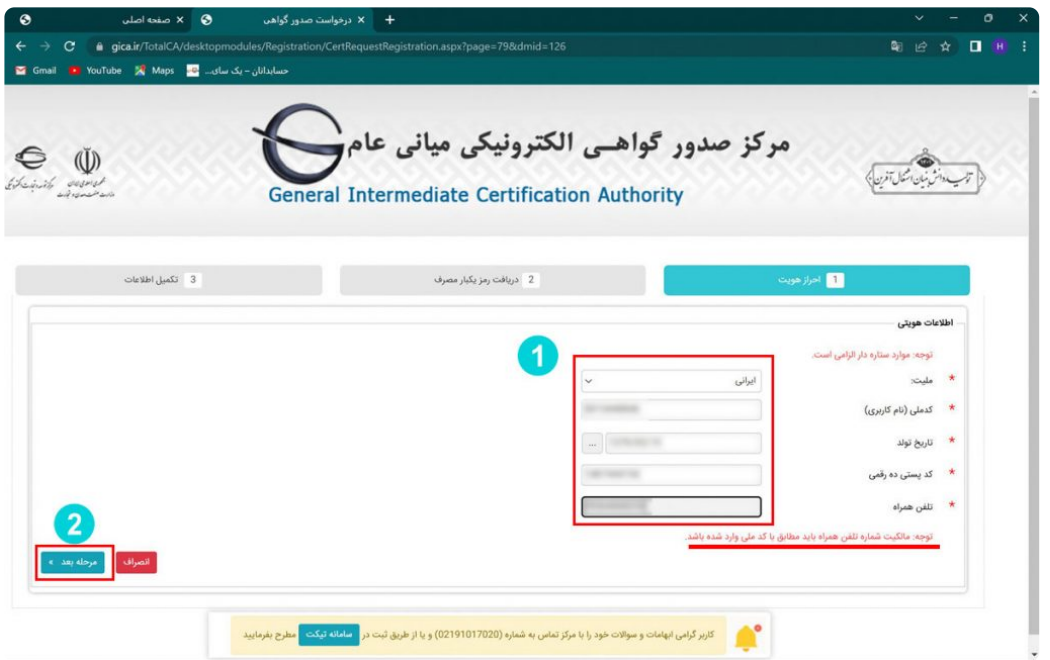

**۵** – **در مرحله دوم کد ۶ رقمی صحت سنجی به شماره موبایل ارسال می گردد که این کد را بایستی در کادر مربوطه وارد کنید.**

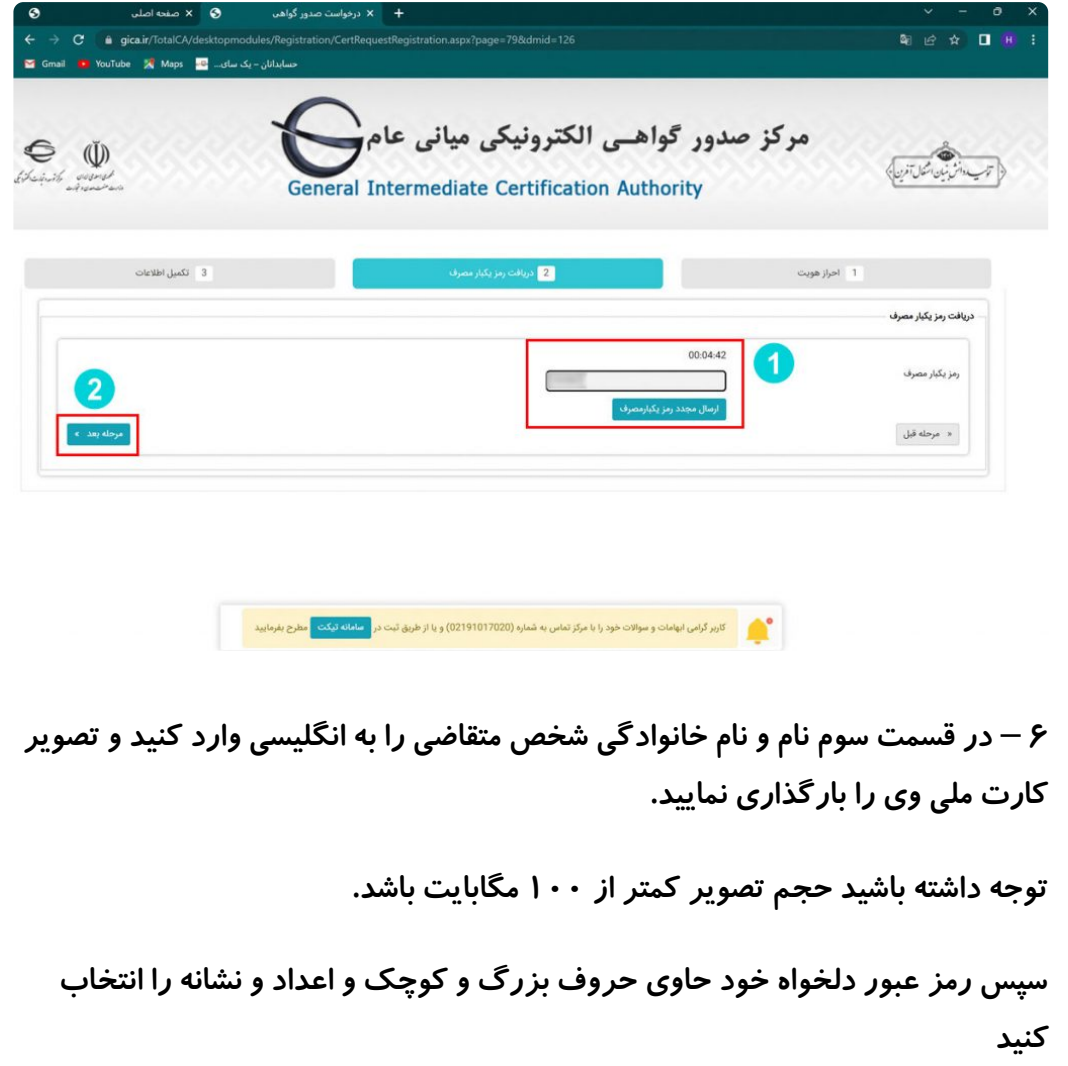

**نهایتا کد امنیتی را وارد کرده و گزینه ثبت نام را انتخاب کنید.**

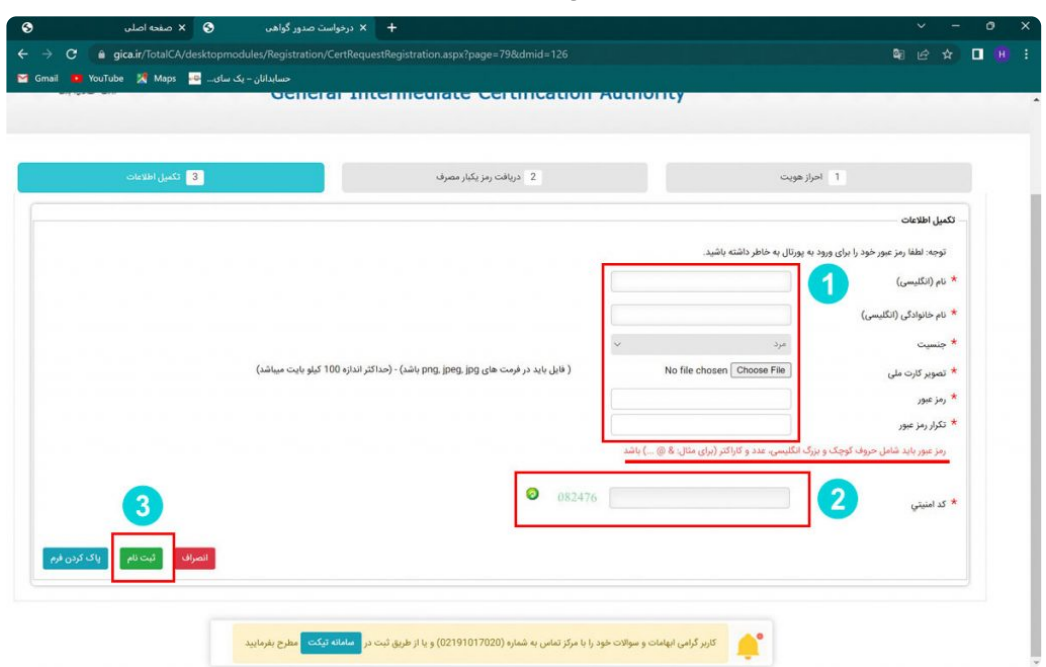

**۷** – **پس از تکمیل ثبت نام پنجره سبز رنگ زیر باز شده که نشان دهنده تایید ثبت نام شماست.**

**گزینه بازگشت به صفحه اصلی و ورود کاربران را انتخاب کرده و به صفحه اصلی برگردید.**

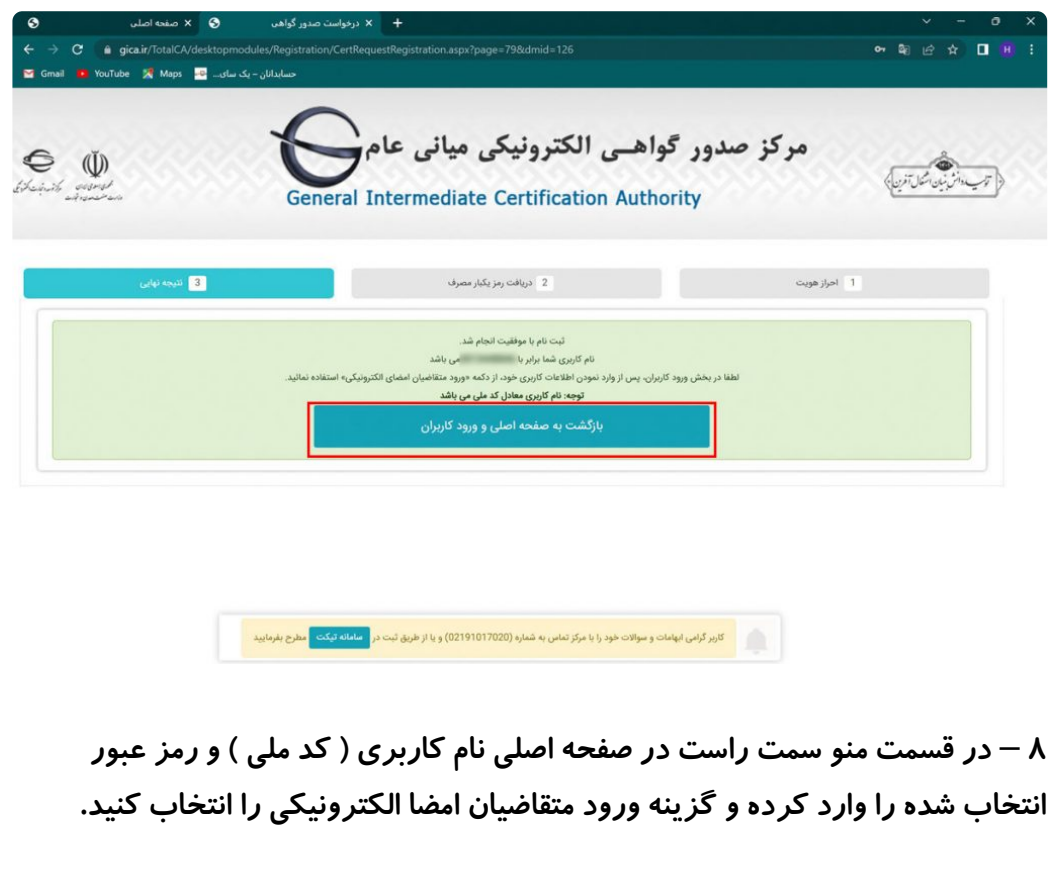

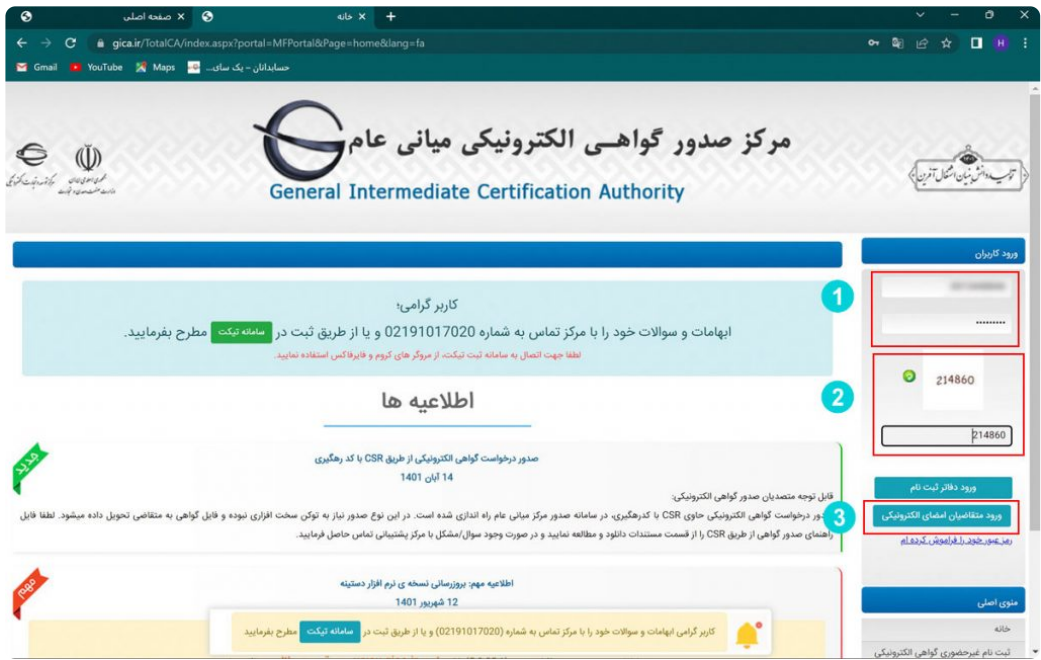

**۹** – **پس از ورود به پنل کاربری خود از منو سمت راست صفحه گزینه ثبت درخواست گواهی الکترونیکی را انتخاب کرده و گزینه ثبت درخواست گواهی را انتخاب نمایید تا وارد صفحه جدید شوید.**

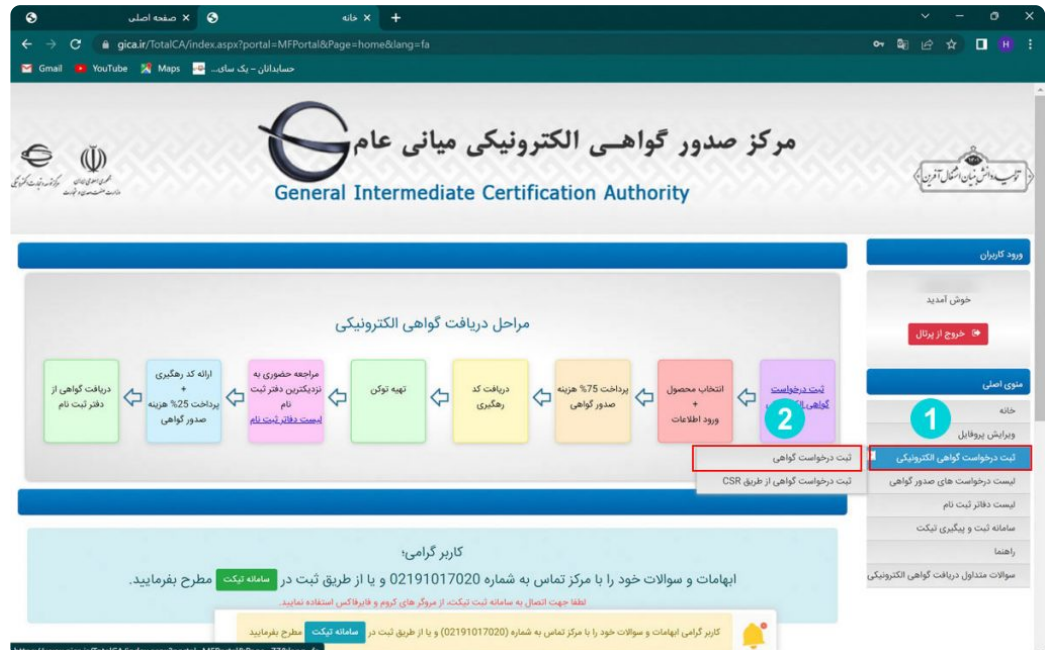

**۱۰** – **در این قسمت کادر جدیدی برای شما باز می گردد که حاوی ۲ پنجره است.**

**پنجره اول نوع گواهی است که باید گزینه متقاضی مستقل را انتخاب نمایید.**

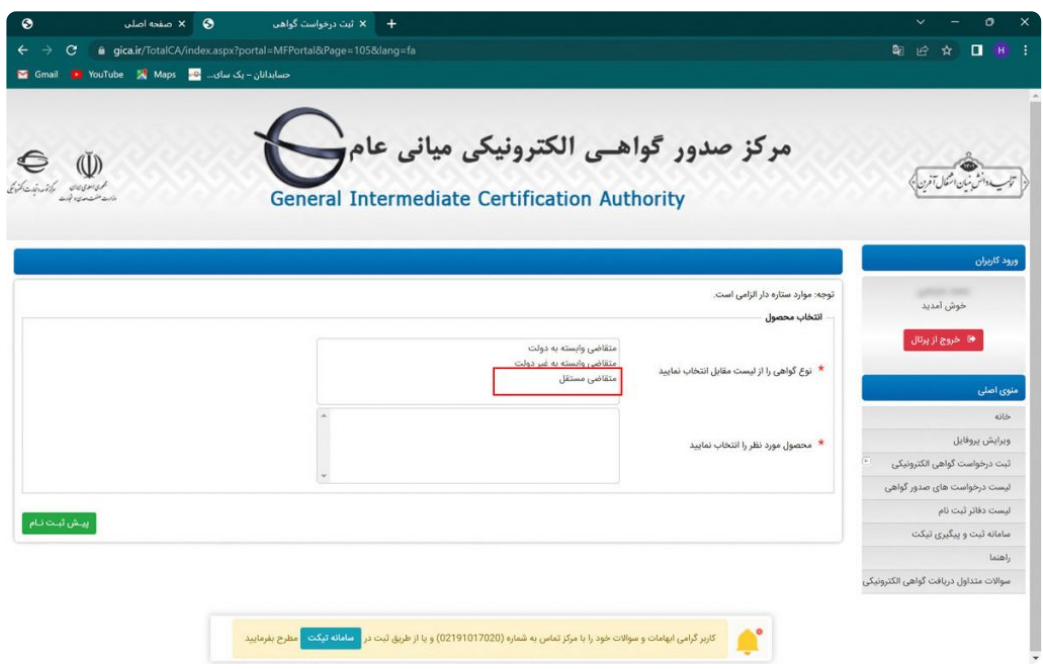

**پنجره دوم انتخاب نوع محصول است که بهتر است از مورد دوم یعنی گواهی شخص حقیقی مستقل با اعتبار دو سال را انتخاب نمایید**

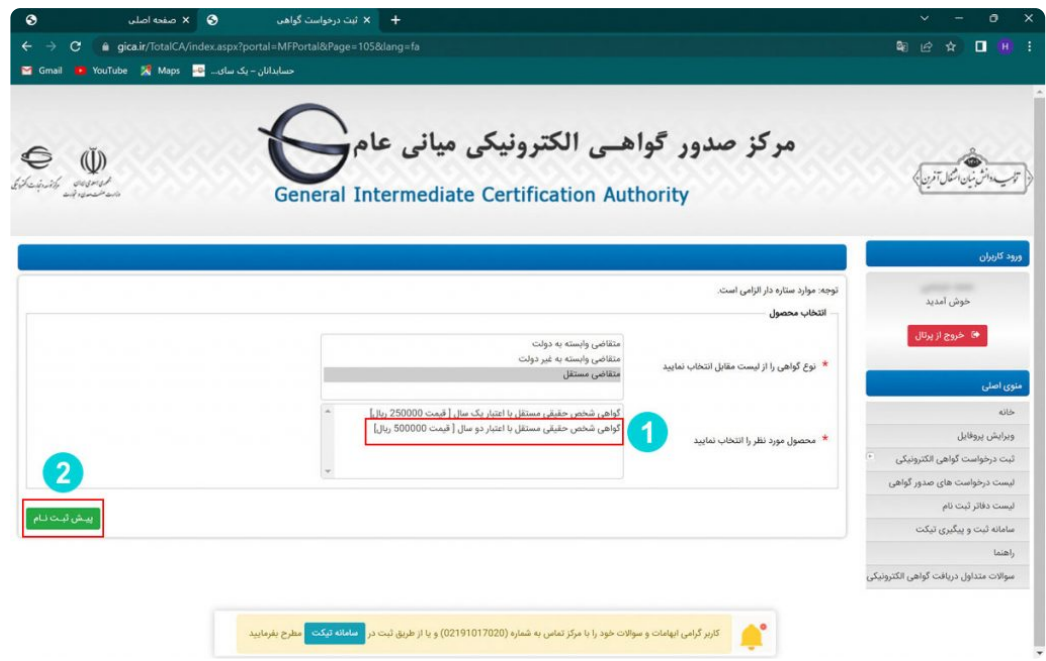

**پس از انتخاب موارد فوق صفحه را پایین بکشید و گزینه پیش ثبت نام را انتخاب کنید.**

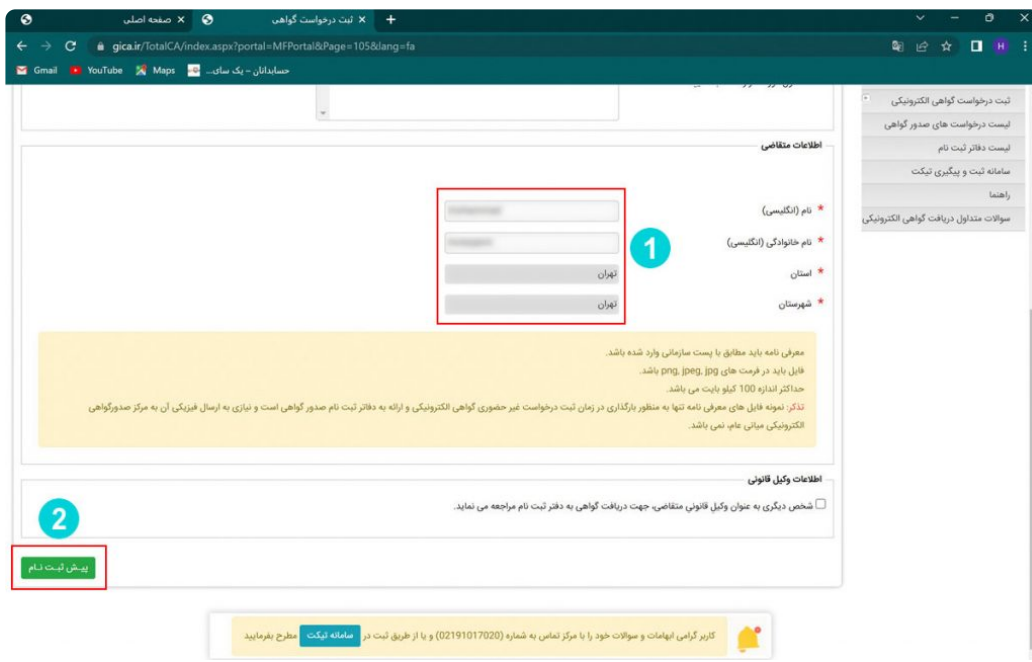

**۱۱** – **در صفحه جدید اطالعات وارد شده جهت کنترل نهایی نمایش داده می شود.**

**در صورت تایید اطالعات یکی از درگاه های پرداخت موجود را انتخاب کرده و به صفحه پرداخت منتقل شوید.**

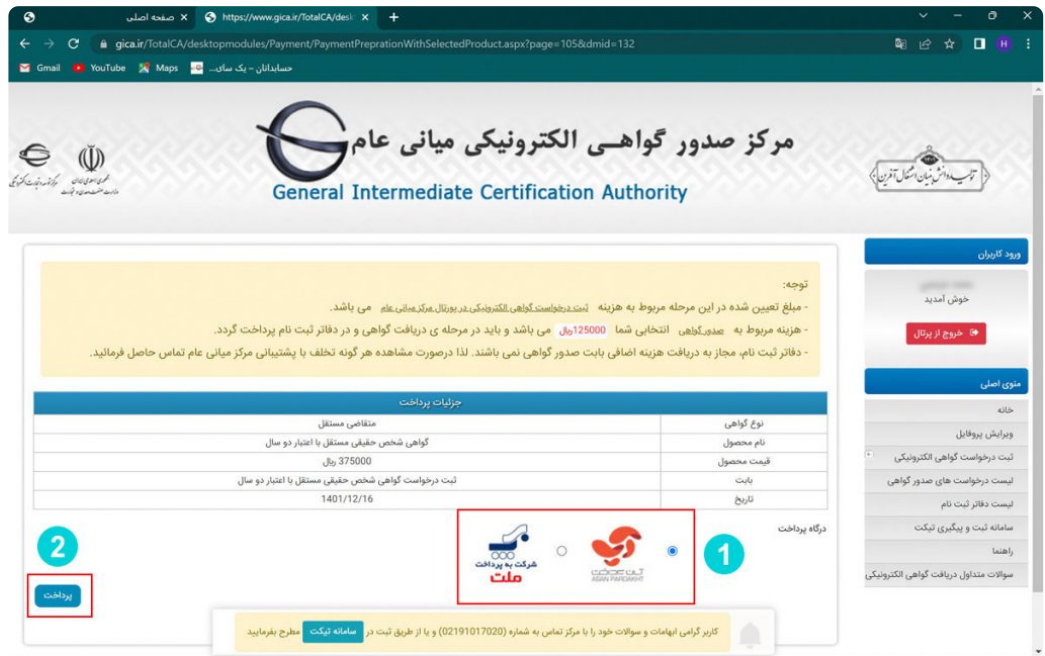

**۱۲** – **در صفحه درگاه پرداخت الکترونیکی اطالعات کارت بانکی خود را وارد کرده و مبلغ مربوطه را پرداخت نمایید.**

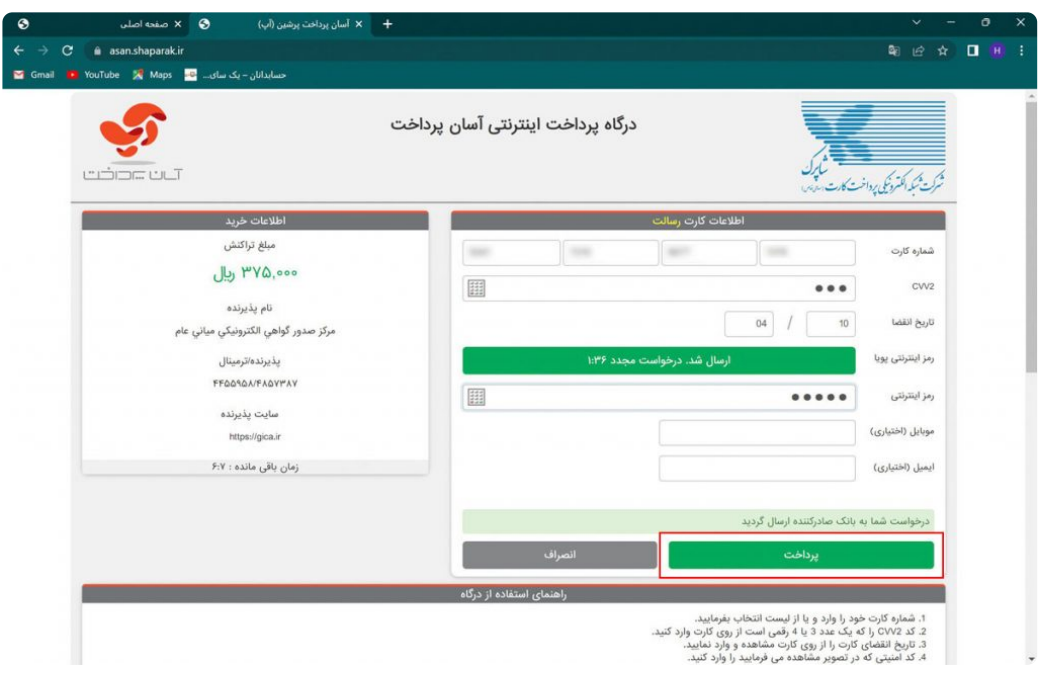

**۱۳** – **پس از پرداخت وجه به صفحه مربوط به نتیجه پرداخت آنالین منتقل می شوید**

**در این جا از طریق منو سمت راست صفحه گزینه لیست درخواست های صدور گواهی را انتخاب کنید.**

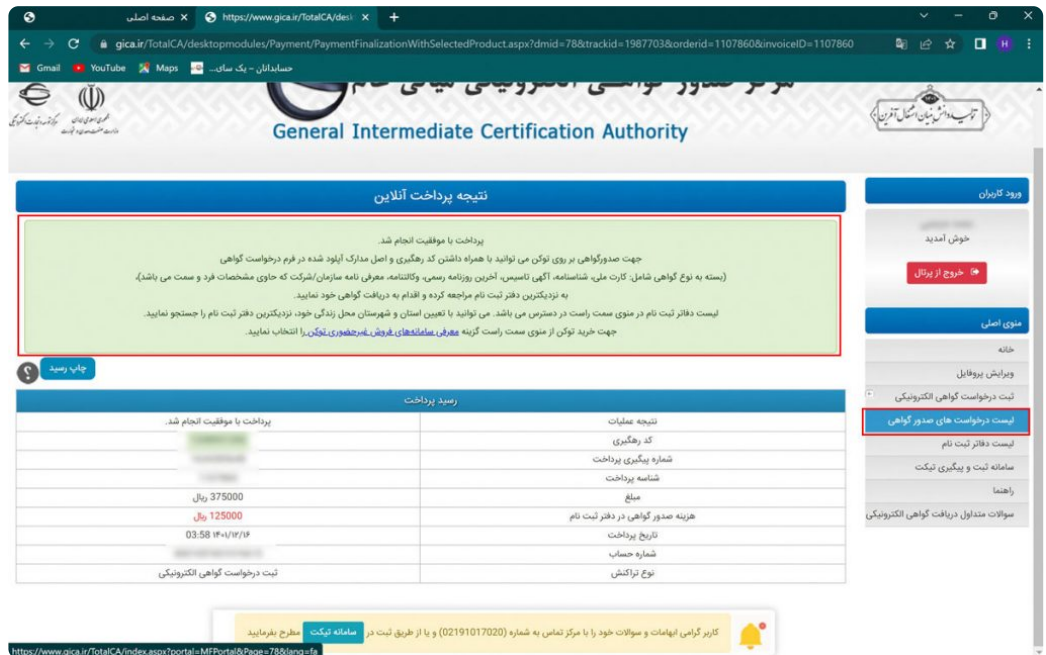

**۱۴** – **وارد صفحه جدیدی خواهید شد که در پایین آن کادری وجود دارد که اطالعات درخواست گواهی خود را مشاهده می کنید.**

**در این کادر یک کد رهگیری ۱۰ رقمی وجود دارد که مربوط به درخواست شما می باشد.**

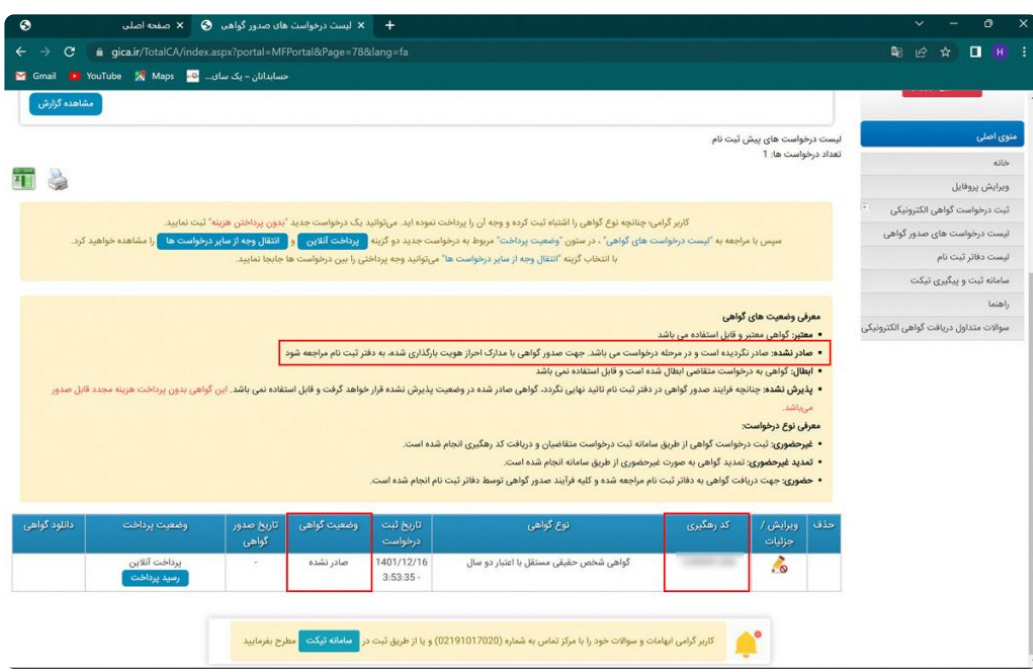

**۱۵ – کد رهگیری مربوطه که به شماره موبایل ثبت شده در سامانه نیز پیامک شده به همراه کارت ملی شخص متقاضی را به دفاتر پیشخوان دولت یا دفاتر ثبت اسناد برده و نسبت به دریافت توکن حاوی امضای الکترونیکی خود مراجعه کنید.**

**\* نکته مهم : الزم به ذکر است که برخی از دفاتر ثبت اسناد رسمی و دفاتر پیشخوان دولت امکان عرضه [توکن امضا الکترونیکی را دارند](https://www.gica.ir/portal/Index?77) که می توانید فهرست این مراکز را از قسمت لیست دفاتر ثبت نام که در منوی سمت راست صفحه مشاهده می کنید بررسی و نزدیک ترین مرکز را جهت مراجعه حضوری انتخاب کنید.**

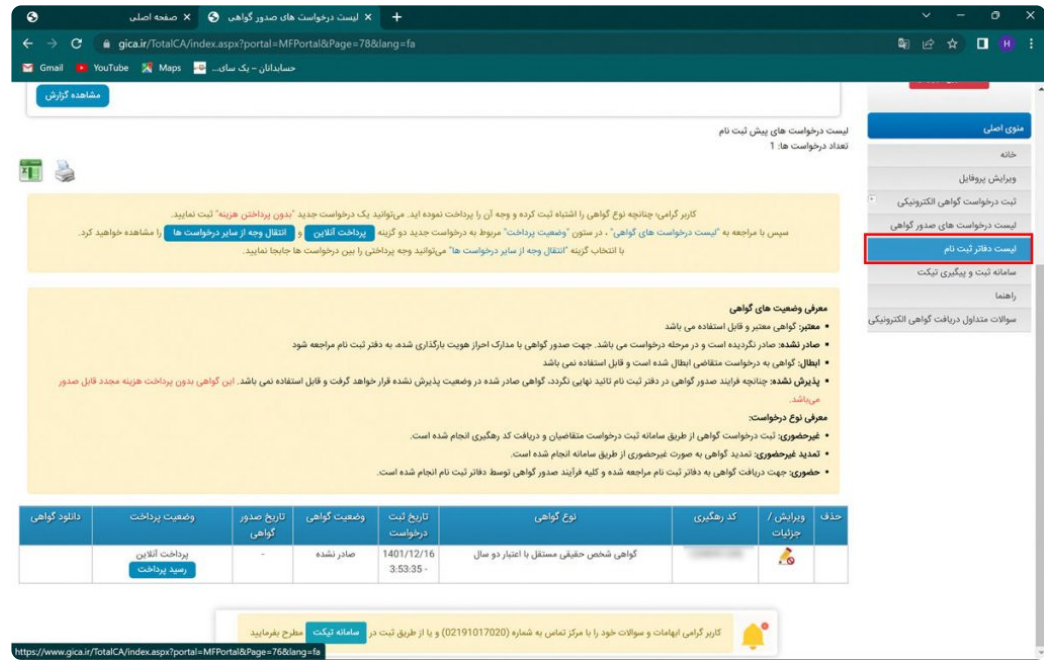

**۱۶** – **پس از طی مراحل فوق و مراجعه به دفاتر ثبت اسناد یا دفاتر پیشخوان منتخب توکن حاوی امضا الکترونیکی خود به شکل زیر را دریافت خواهید کرد.**

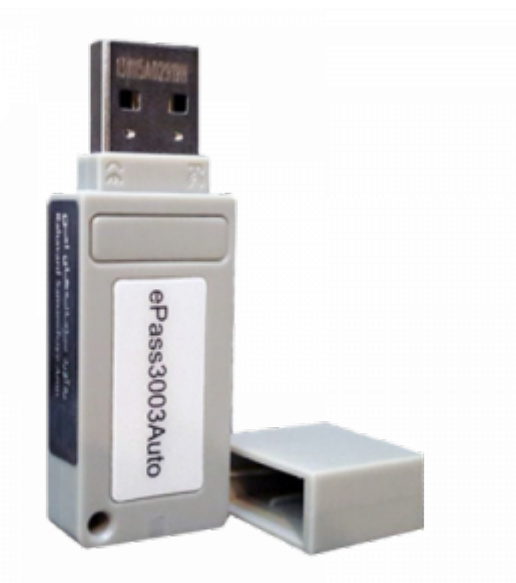

# ۳ **–** نحوه ی استخراج امضا دیجیتال

**۱** – **توکن دریافت شده از دفاتر ثبت اسناد رسمی یا دفاتر پیشخوان را به سیستم متصل کنید.**

**۲** – **در قسمت** computer my **یک درایو جدید باز میشود. روی آن راست کلیک کرده و روی گزینه** open **کلیک کنید.**

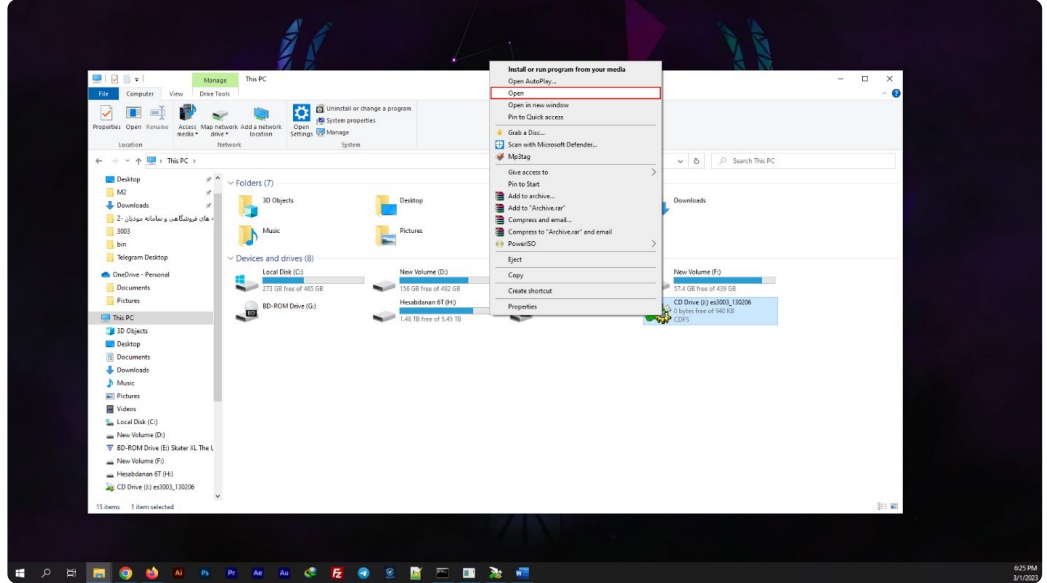

**۳** – **روی گزینه** exe**.**autorun **کلیک راست نمایید و** administrator as run **رو انتخاب کنید.**

صفر تا صد دریافت شناسھ یکتای حافظھ مالیاتی

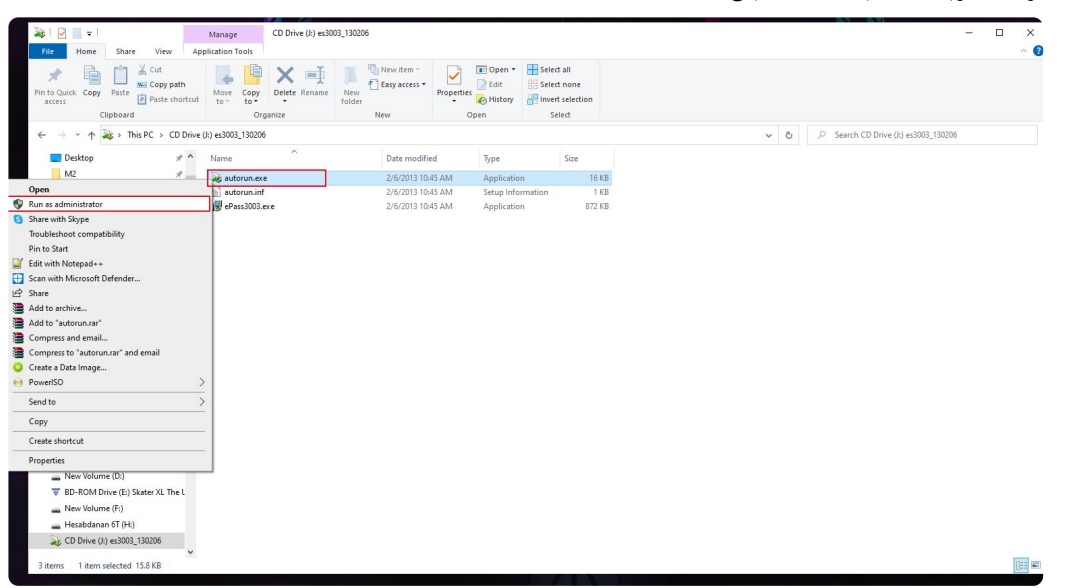

**۴** – **سپس در صفحه** Desktop **در منوی** start **روی برنامه ی نصب شده ) معموال با نام** manager token **3003**epass **نمایش داده می شود ( کلیک کنید.**

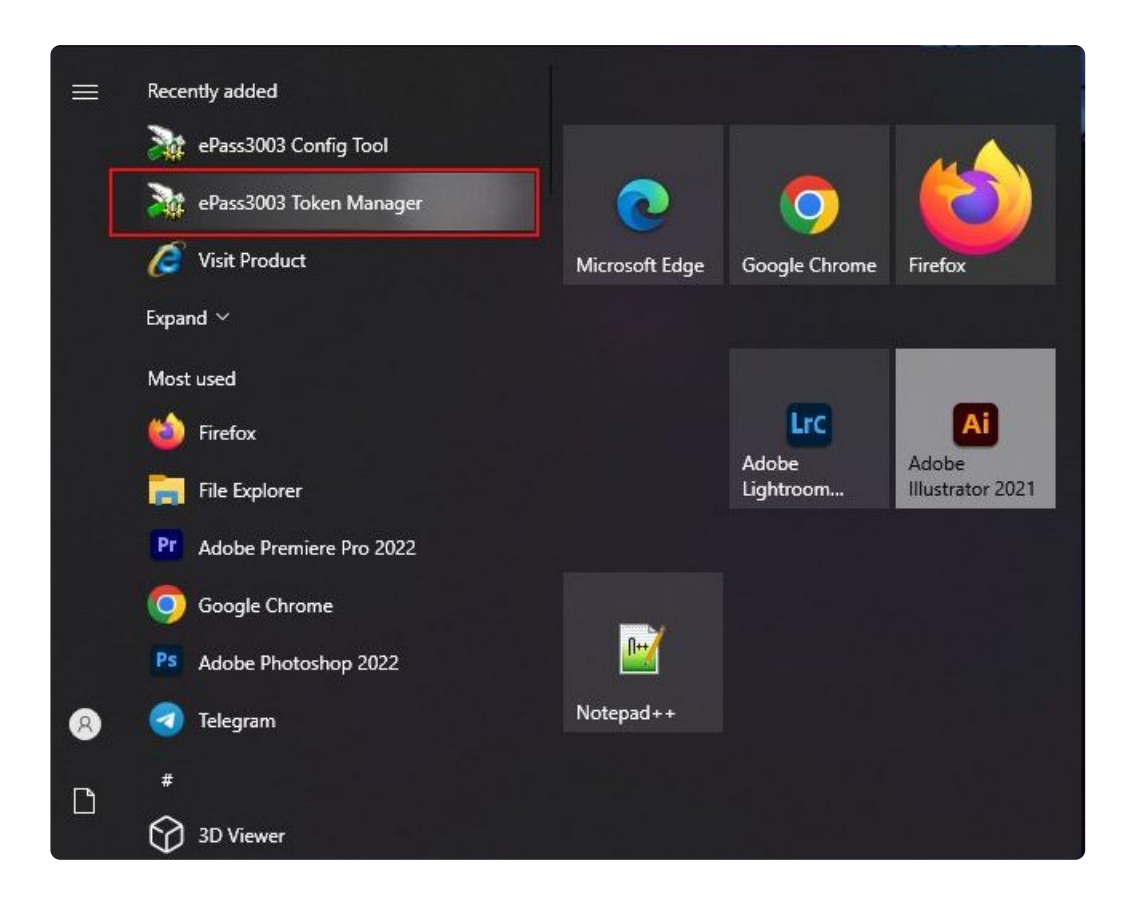

**۵** – **از قسمت** list Token **توکن خود را انتخاب کنید و روی گزینه ی الگین کلیک کنید.**

**۶** – **در قسمت** PIN User **پسوردی که روی جعبه ی توکن است را وارد کرده و** ok **کنید. ) رمز پیش فرض ۱۲۳۴ است (**

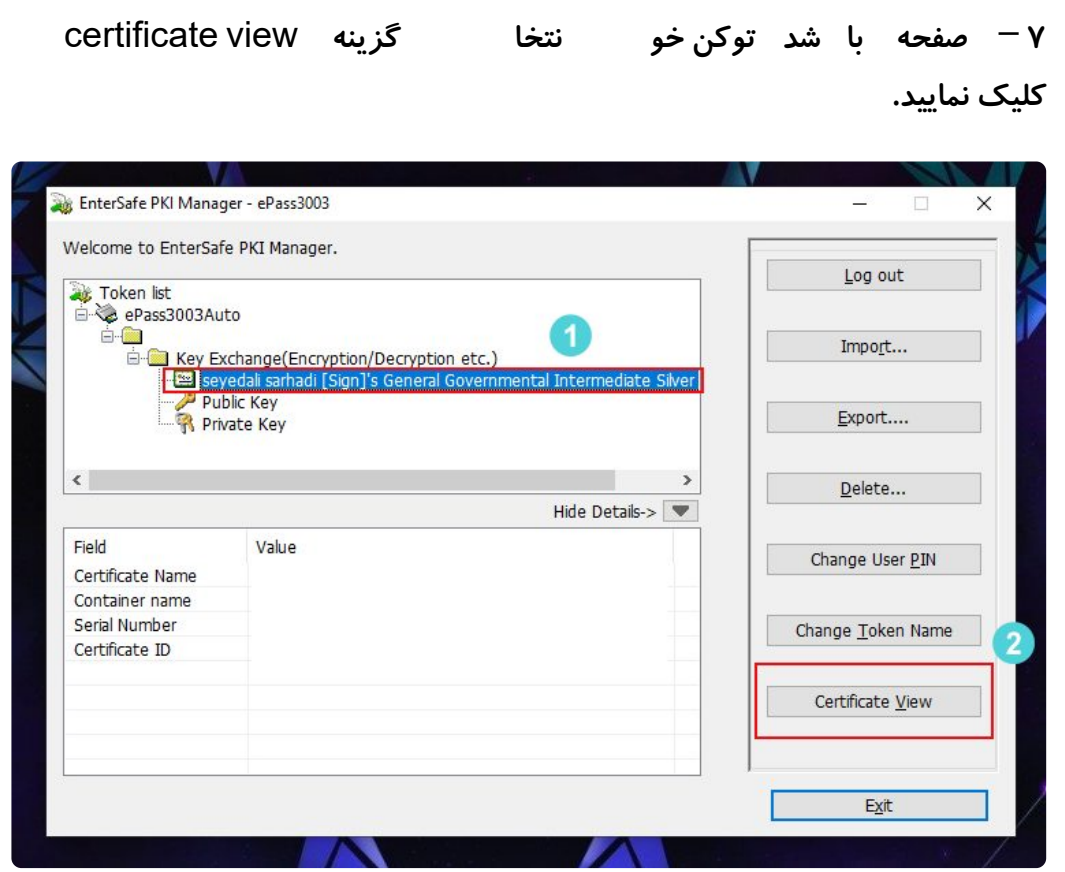

**-۸ در پنجره جدید طبق تصویر روی** Detail **کلیک و سپس بر روی** file to Copy **کلیک کنید.**

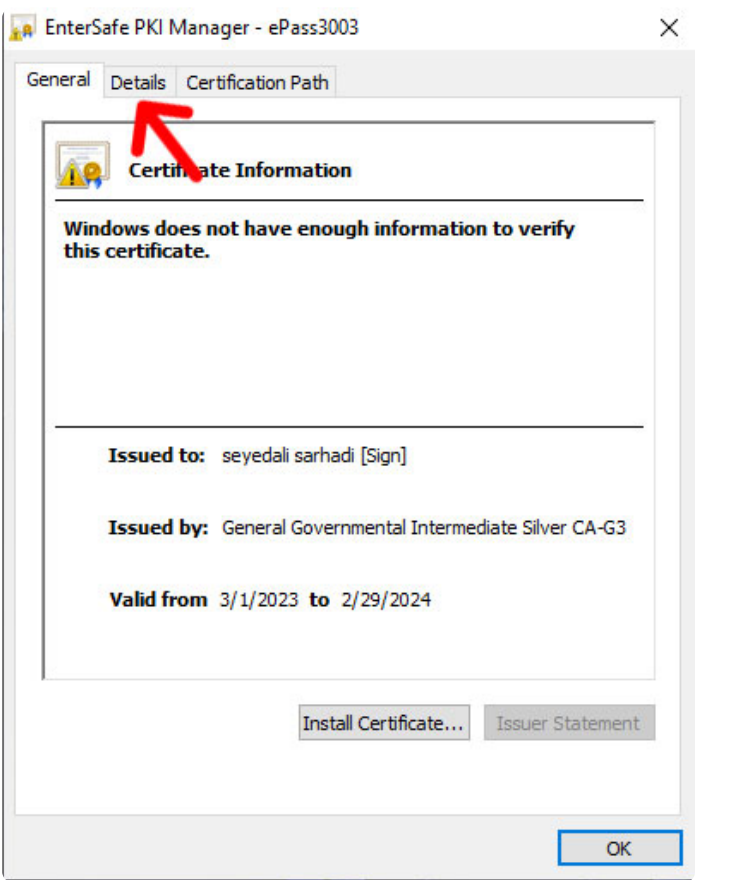

.a EnterSafe PKI Manager - ePass3003

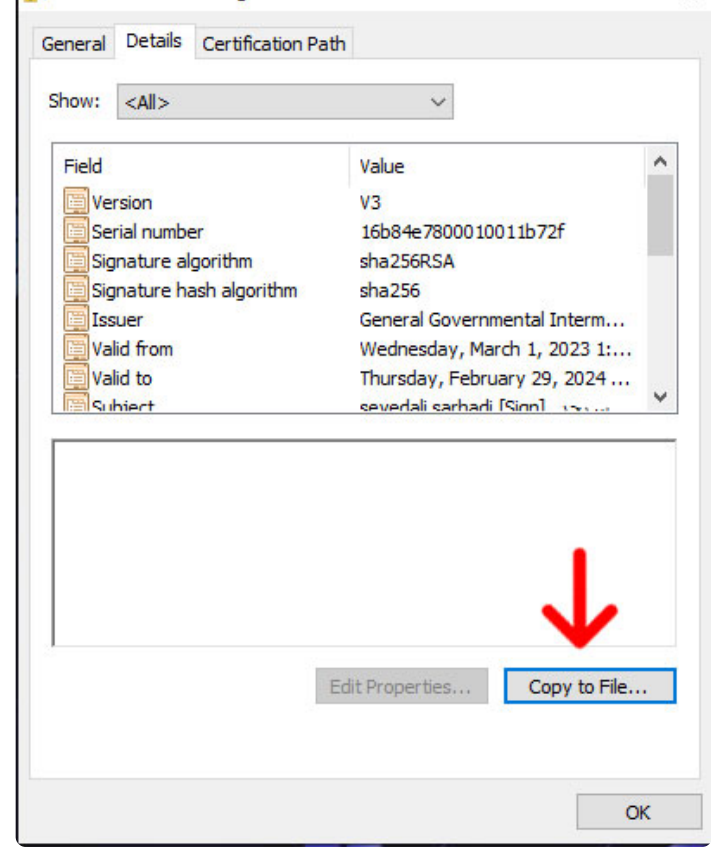

**۹** – **بر روی گزینه** next **کلیک کنید.**

 $\times$ 

https://rahkarsepidar.com/ 09126200930 021-88883350 تلفن ھمراه

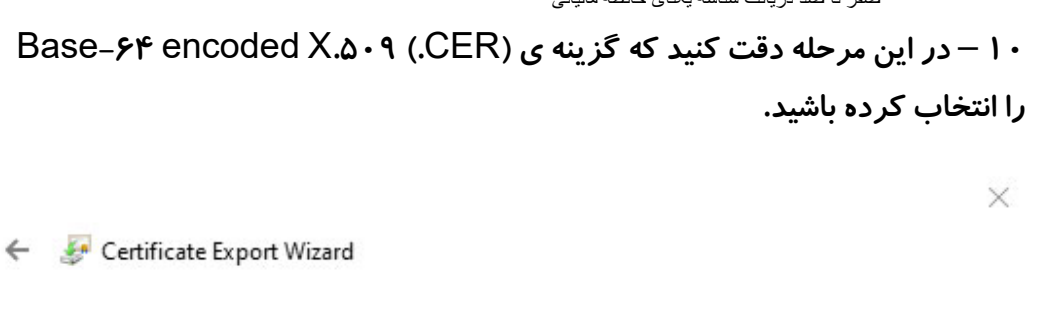

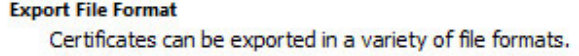

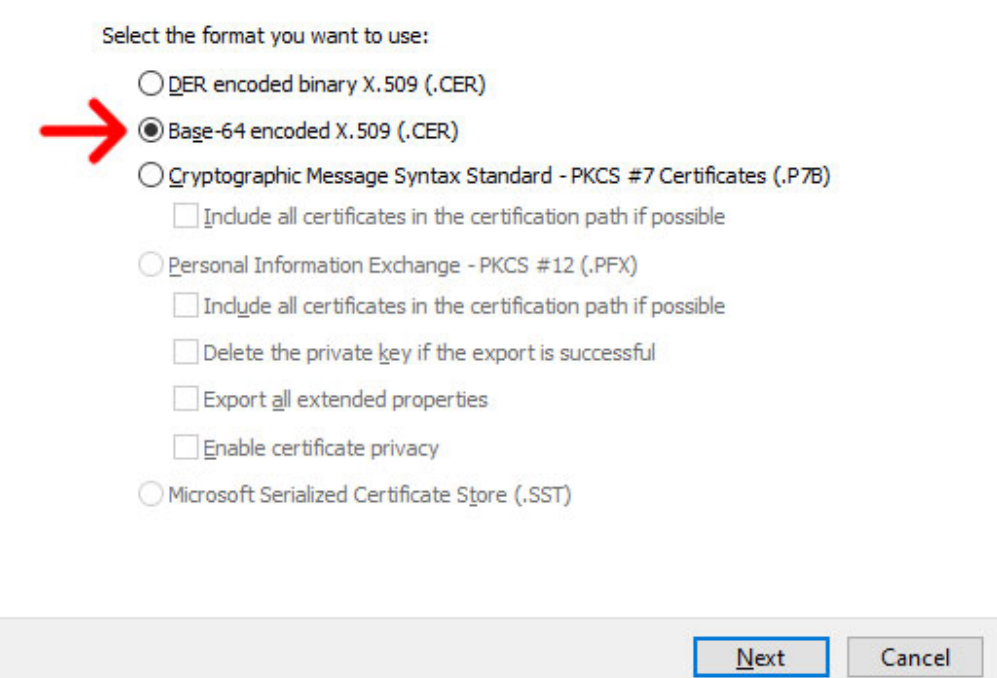

**۱۱** – **روی** Browse **کلیک کنید. نام و مسیر مورد نظر را انتخاب نمایید. به طور مثال ما اسم فایل را** stamp **انتخاب میکنیم.**

> **۱۲** – **زمانی که پیام زیر را دریافت کردید در مسیری که انتخاب کردید فایل** cer**.**stamp **ایجاد میشود.**

#### **Completing the Certificate Export Wizard**

You have successfully completed the Certificate Export wizard.

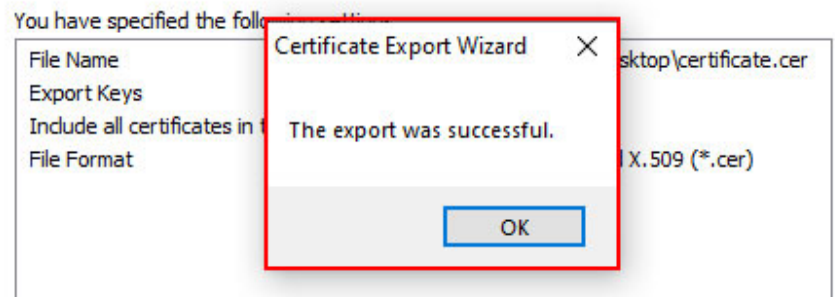

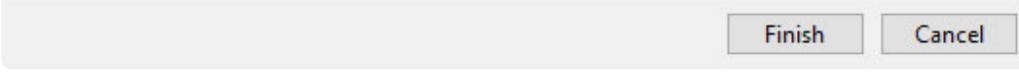

**-۱۳ از طریق لینک های زیر با توجه به نوع سیستم عامل خود برنامه ی** openSSL **را دانلود و نصب نمایید.**

**نسخه ۶۴ بیتی**

 $\times$ 

**نسخه ۳۲ بیتی**

**-۱۴ مطابق تصویر زیر جایی که فایل** cer**.**stamp **را ذخیره کردید را باز کنید و روی قسمت آدرس کلیک کنید و تایپ کنید** cmd **و** enter **بزنید.**

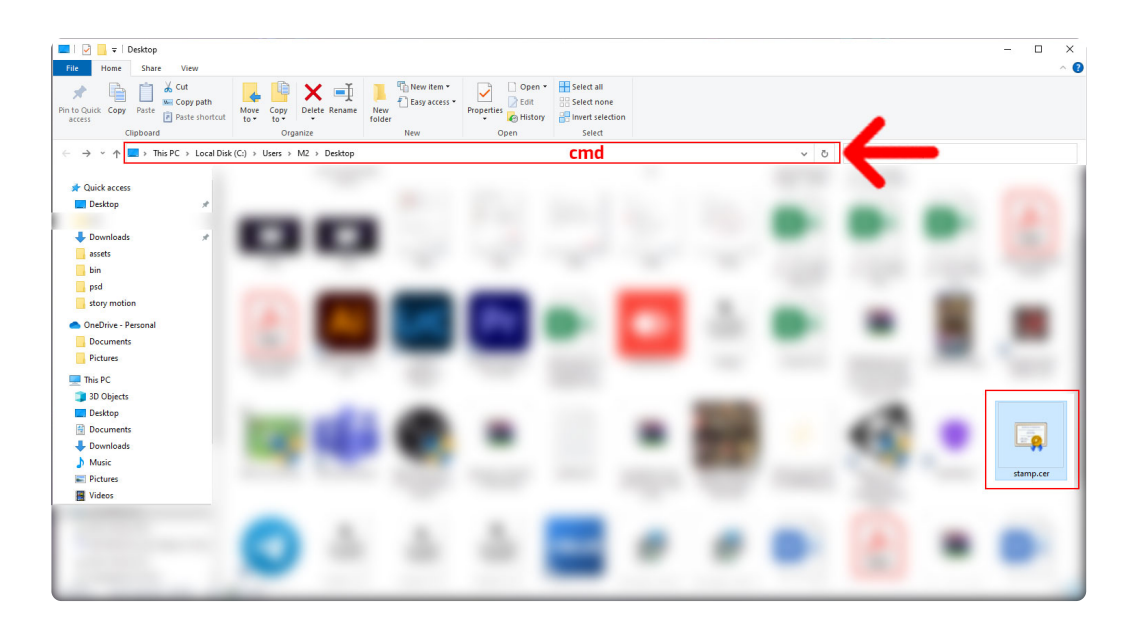

**۱۵** – **در این قسمت عبارت زیر را کپی کنید و سپس کلید** Enter **را بزنید.**

# **openssl x**509 -**pubkey** -**noout in stamp**.**cer > pubkey**.**txt**

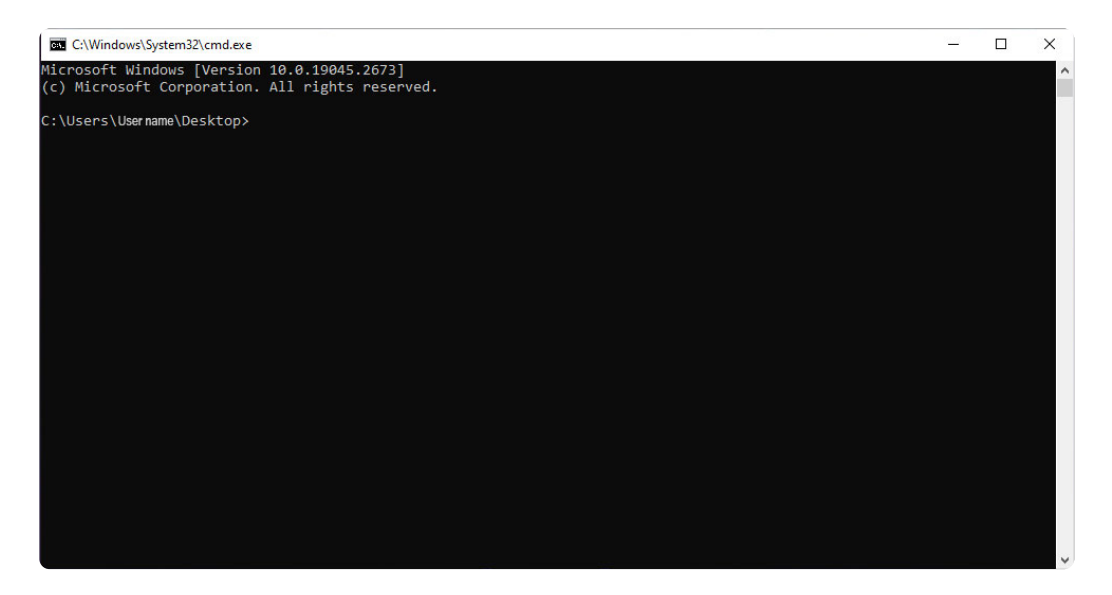

**۱۶** – **شما کلید عمومی را دریافت کردید و میتوانید آن را در کارپوشه ی خود بارگذاری نمایید و شناسه یکتای حافظه مالیاتی خود را دریافت کنید.**

**کلید عمومی شما در صفحه دسکتاپ سیستم کامپیوتر یا فضای دیگری که انتخاب کرده اید ایجاد می گردد.**

## ۴ **–** نحوه دریافت شناسه یکتای حافظه مالیاتی

**سومین و آخرین مرحله از فرآیند دریافت شناسه یکتای حافظه مالیاتی عبارت است از بارگذاری فایل استخراج شده امضا دیجیتال در سامانه مودیان و دریافت شناسه یکتای حافظه ی مالیاتی**

**برای این امر کافیست مراحل زیر را با دقت انجام دهید :**

**۱** – **ورود به درگاه ملی خدمات مالیاتی به نشانی** IR**.**GOV**.**TAX**.**MY**.**[WWW](https://my.tax.gov.ir/)

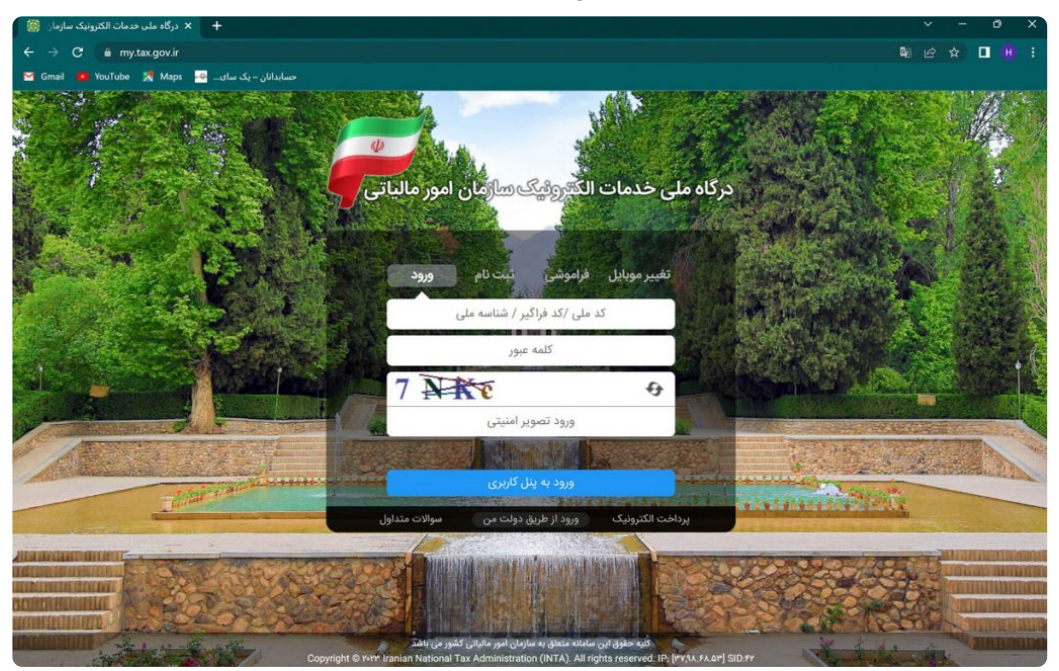

#### **۲** – **درج نام کاربری و رمز عبور و ورود**

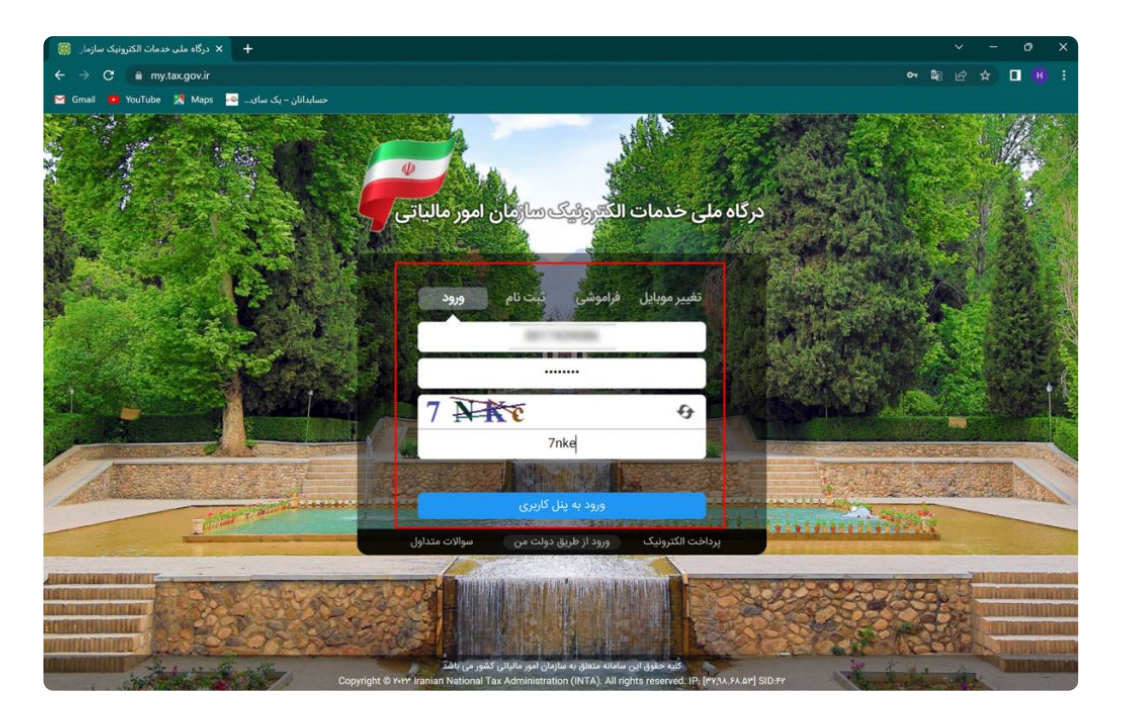

**۳** – **وارد کردن کد ۶ رقمی ) ارسال شده به شماره موبایل ثبت شده در پرونده مالیاتی ( و انتخاب گزینه ورود به سامانه**

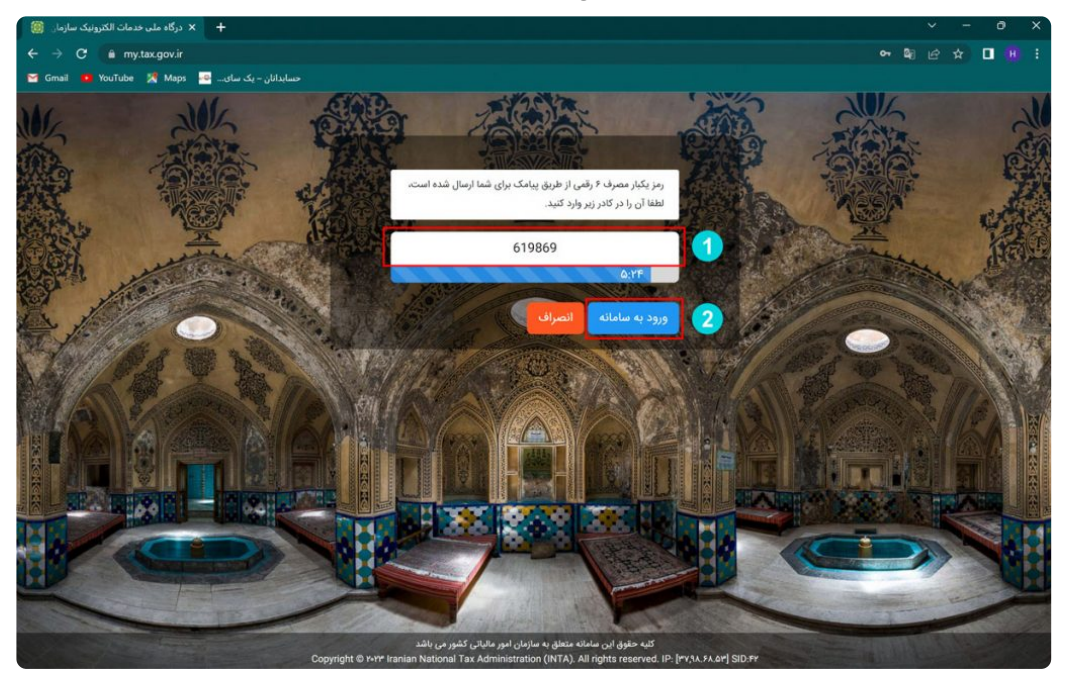

#### **۴** – **در صفحه اصلی روی گزینه ورود به کارپوشه کلیک کنید.**

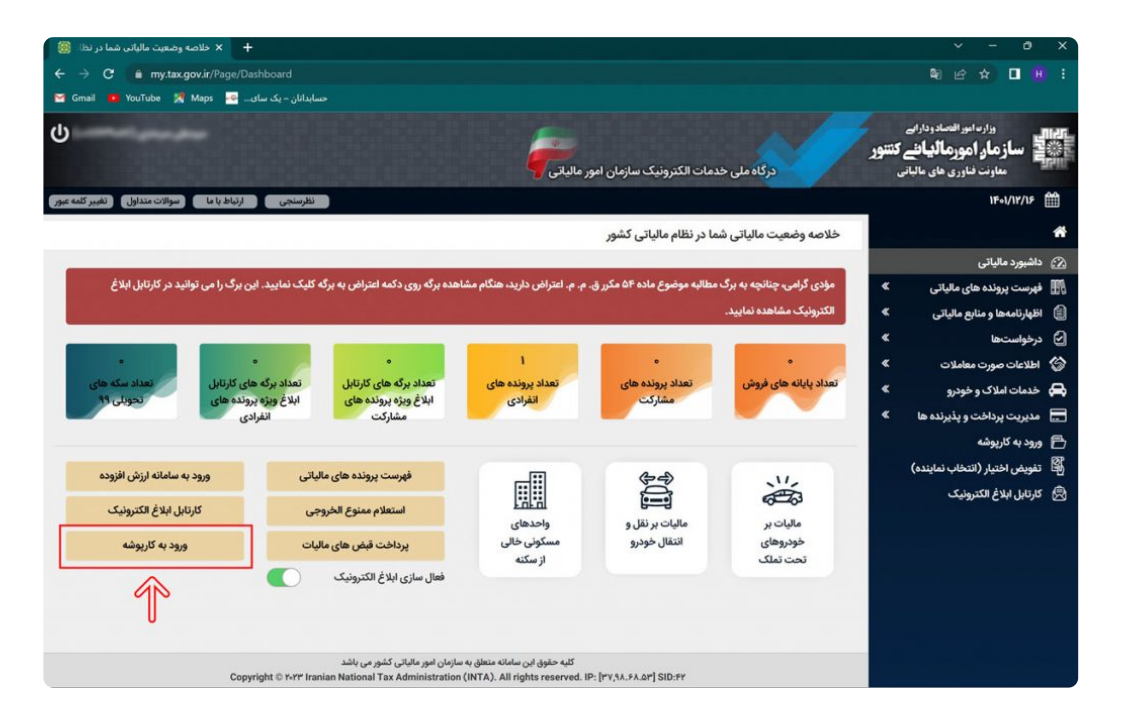

**۵** – **در صفحه جدید و در قسمت لیست پرونده های مالیاتی گزینه ورود به پرونده را انتخاب نمایید.**

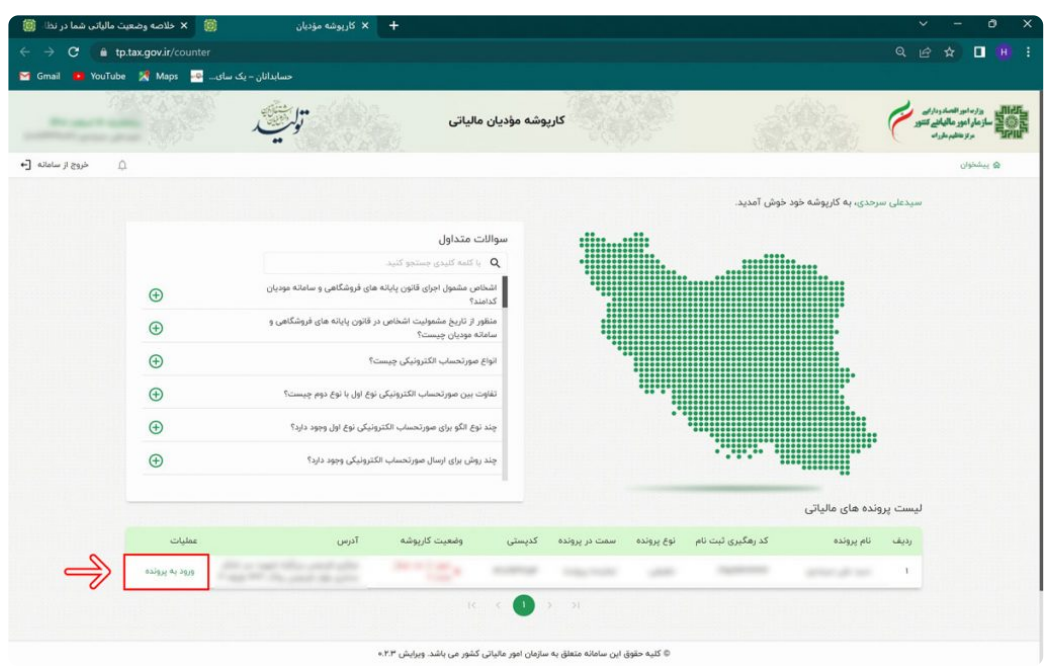

**۶** – **در صفحه اصلی کارپوشه و از قسمت منو سمت راست گزینه عضویت را انتخاب کرده و سپس گزینه شناسه های یکتا حافظه مالیاتی را انتخاب کنید.**

**سپس در کادر جدید گزینه دریافت شناسه یکتا حافظه مالیاتی را انتخاب نمایید.**

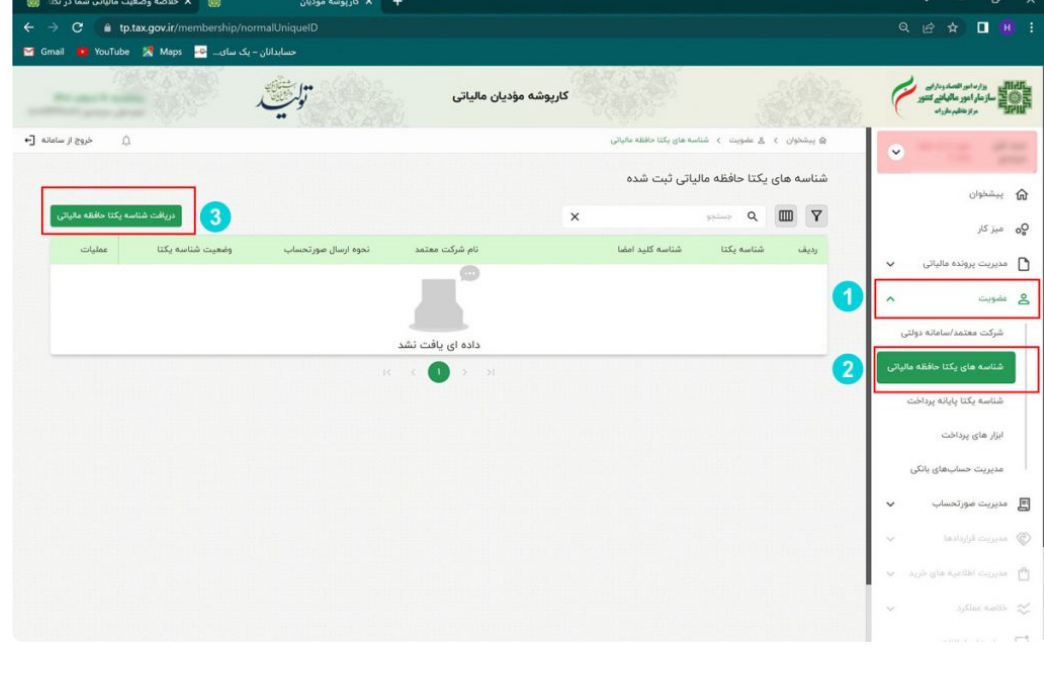

**۷** – **در کادر جدید سه گزینه را مشاهده میکنید که اگر مایل به ارسال صورت حساب توسط خود مودی هستید گزینه اول که » توسط مودی «نام دارد را انتخاب کنید.**

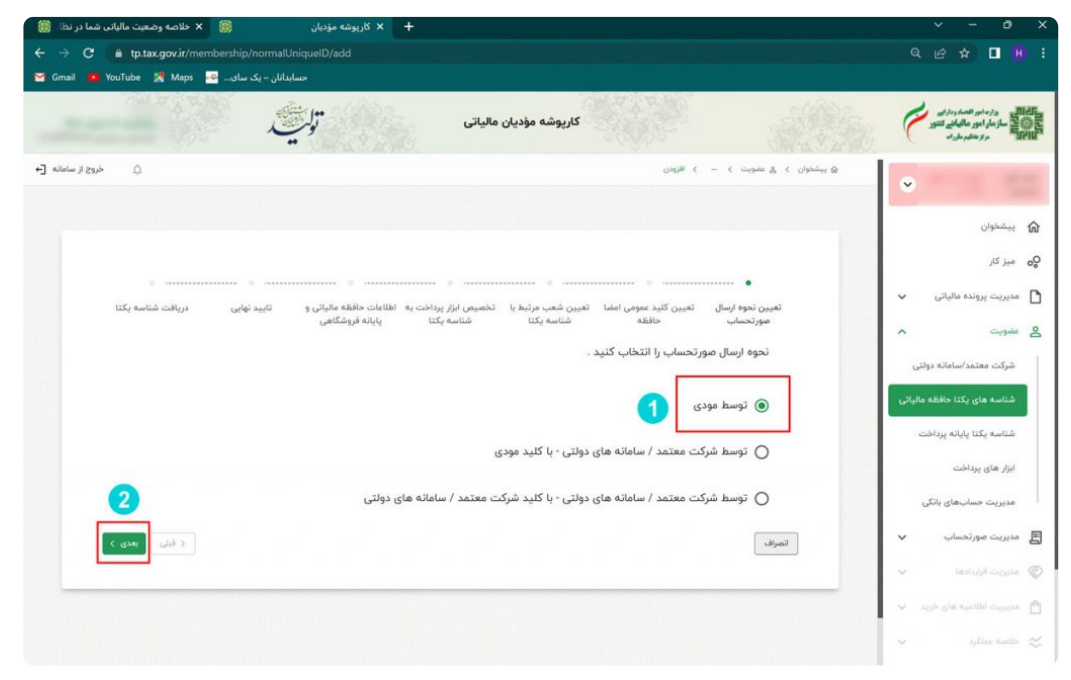

**۸** – **در این قسمت باید از طریق عالمت گیره »** ATTACH **» فایل استخراج شده خود را بارگذاری نمایید و گزینه بعدی را انتخاب کنید.**

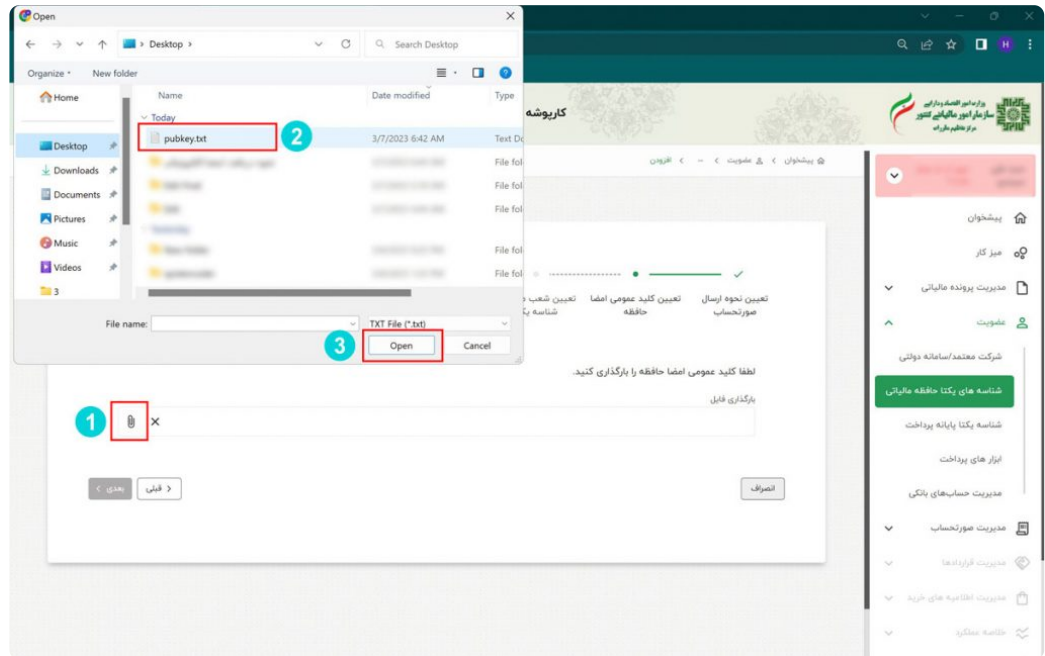

**۹** – **در مرحله بعدی نسبت به انتخاب شعب مرتبط با شناسه یکتای حافظه مالیاتی خود اقدام نمایید و گزینه بعدی را انتخاب کنید.**

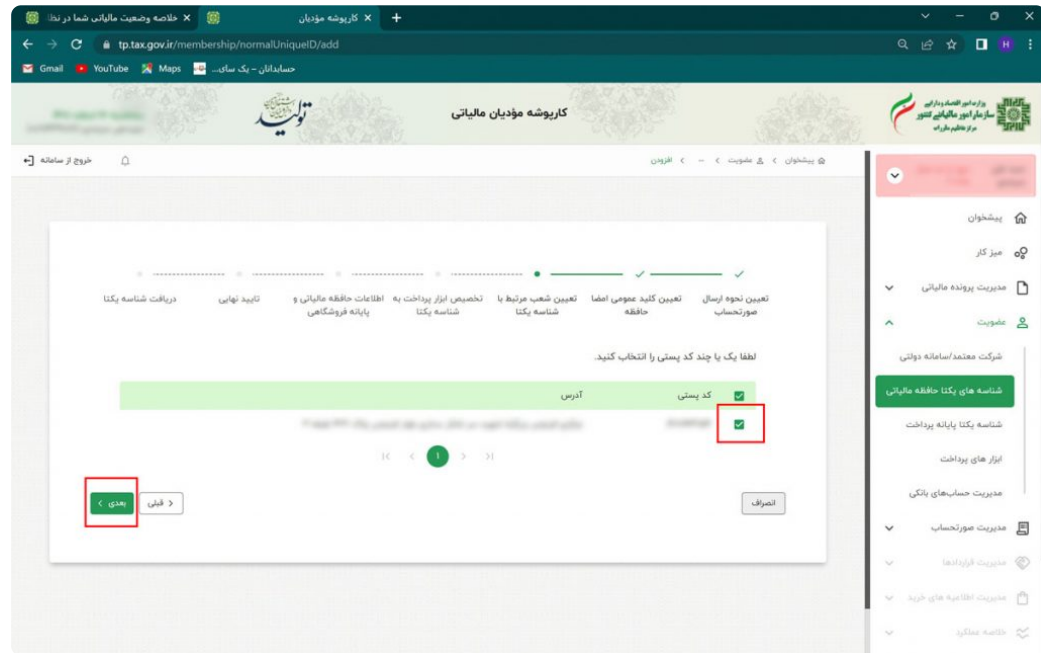

**۱۰** – **در صفحه بعدی اگر دارای ابزار پرداخت خاصی » از جمله دستگاه کارتخوان و . . . « هستید اطالعات مربوطه را انتخاب و گزینه بعدی را انتخاب کنید.**

**نکته : اگر فاقد ابزار پرداخت هستید بدون انتخاب گزینه ای کلید بعدی را بزنید.**

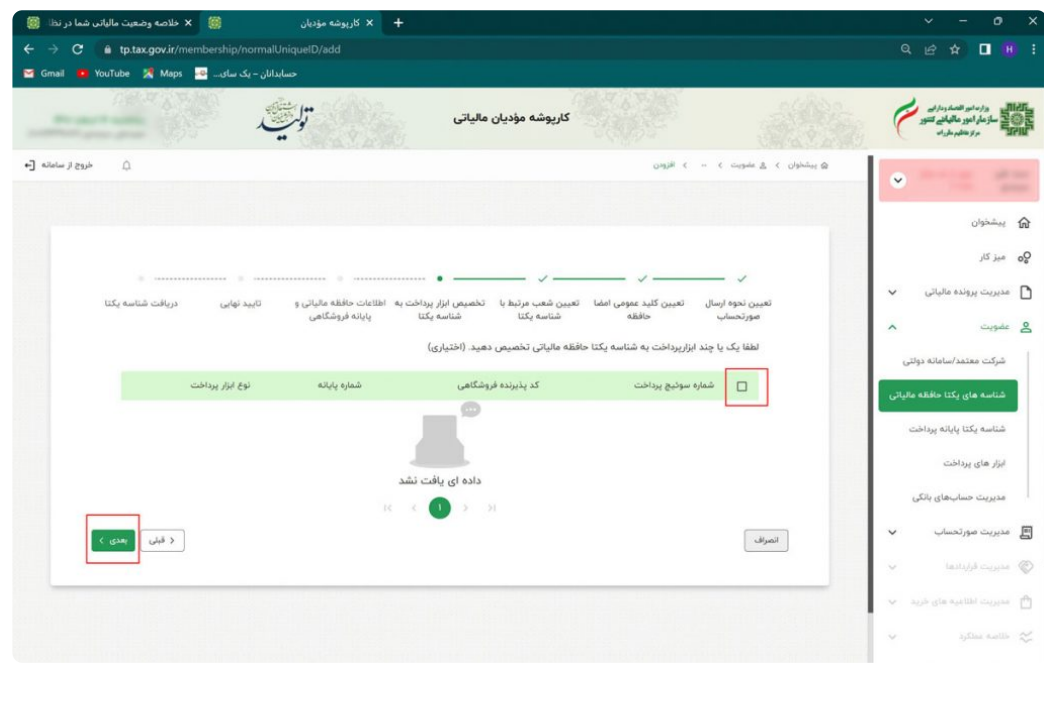

**۱۱** – **در قسمت بعدی بایستی اطالعات حافظه مالیاتی و پایانه فروشگاهی خود را در درج نمایید و گزینه بعدی را انتخاب کنید.**

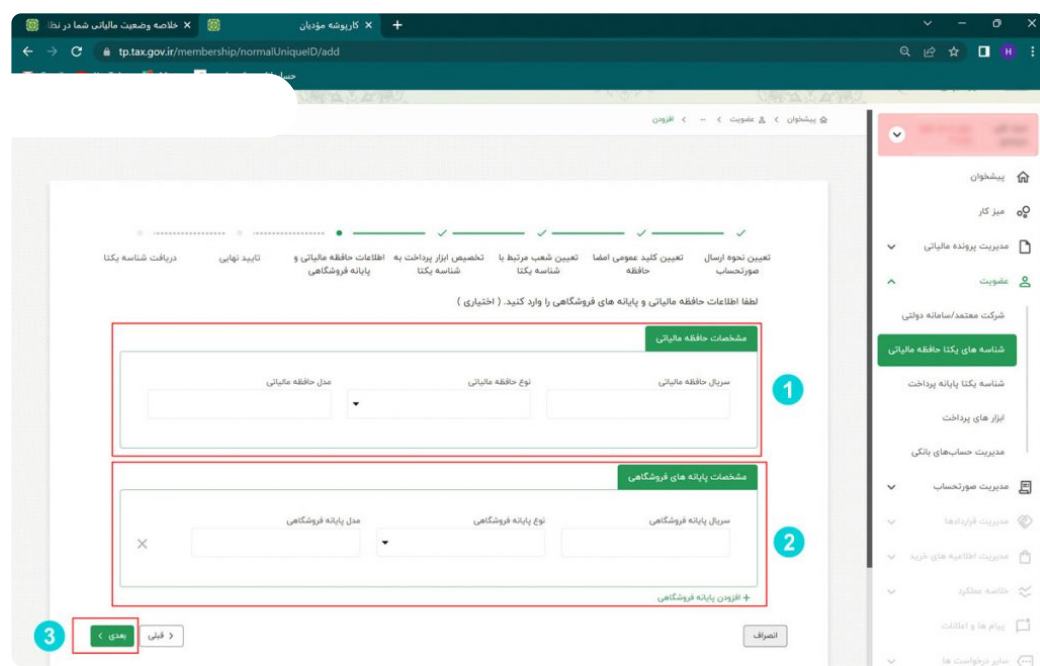

**۱۲** – **در قسمت بعدی که تایید نهایی نام دارد اطالعات ثبت شده را کنترل و در صورت تایید اطالعات گزینه اتمام را انتخاب نمایید.**

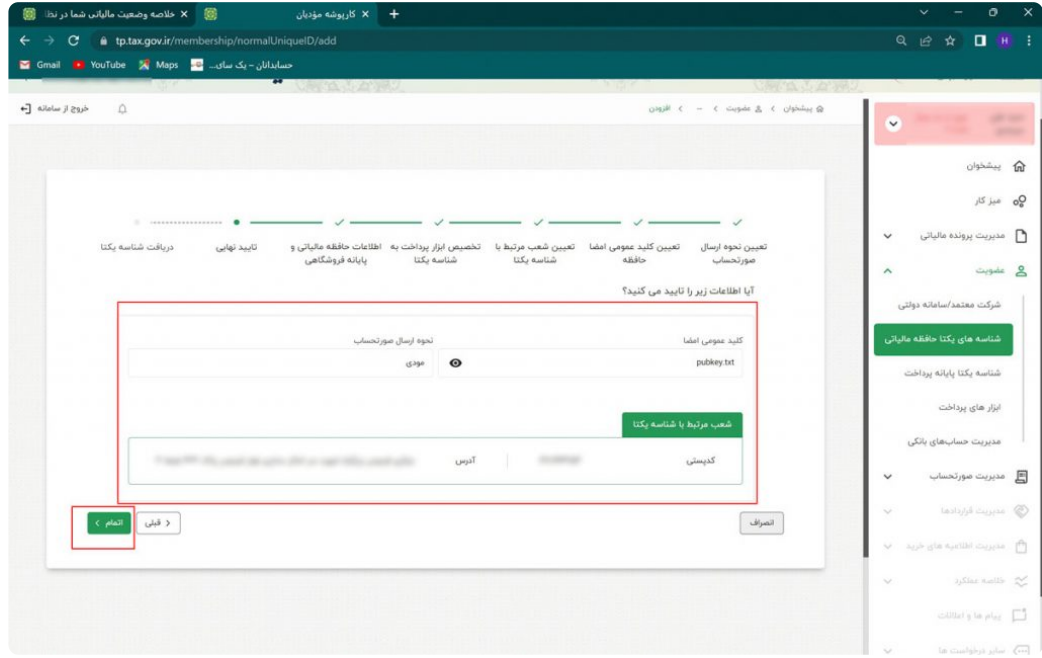

**۱۳** – **در این صفحه شناسه یکتای حافظه مالیاتی شما صادر و نمایش داده می شود.**

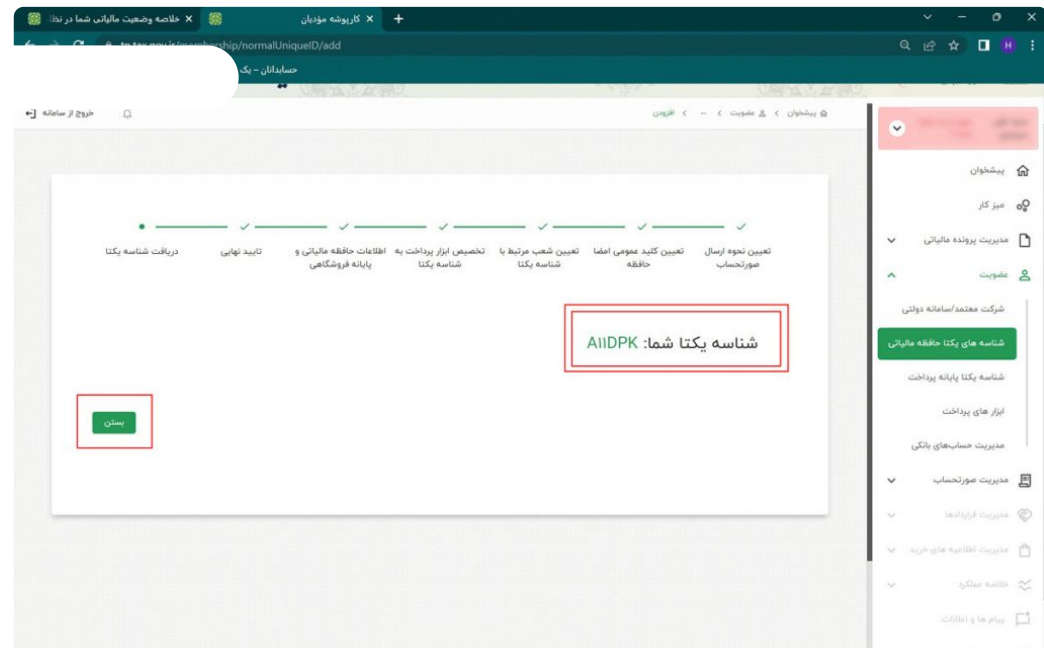

**۱۴** – **برای ویرایش اطالعات یا مرور اطالعات یا غیر فعال سازی شناسه می توانید از منو سمت راست قسمت عضویت و گزینه شناسه های یکتا حافظه مالیاتی این کار را انجام دهید.**

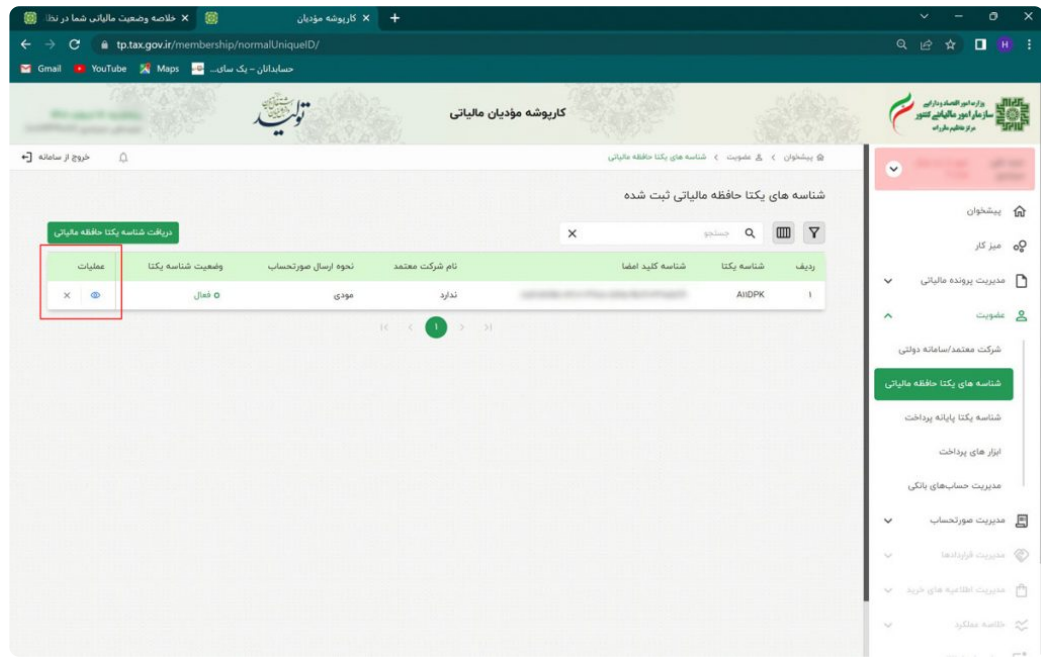

**در این مقاله سعی کردیم صفر تا صد فرآیند دریافت گواهی امضا الکترونیکی ، استخراج کلید عمومی و نحوه بارگذاری آن در سامانه مودیان و دریافت شناسه یکتا حافظه مالیاتی را به صورت کامل و ساده بیان کنیم.باتشکر از جناب سید علی سرحدی**